## Оформление покупки

Готовый к работе киоск стационарно находится в режиме ожидания; на светосигнальной колонне при этом горит зеленый индикатор.

При прикосновении к экрану киоска появляется стартовое окно. Стартовым окном киоска является интерфейс экрана продажи штучного и весового товара:

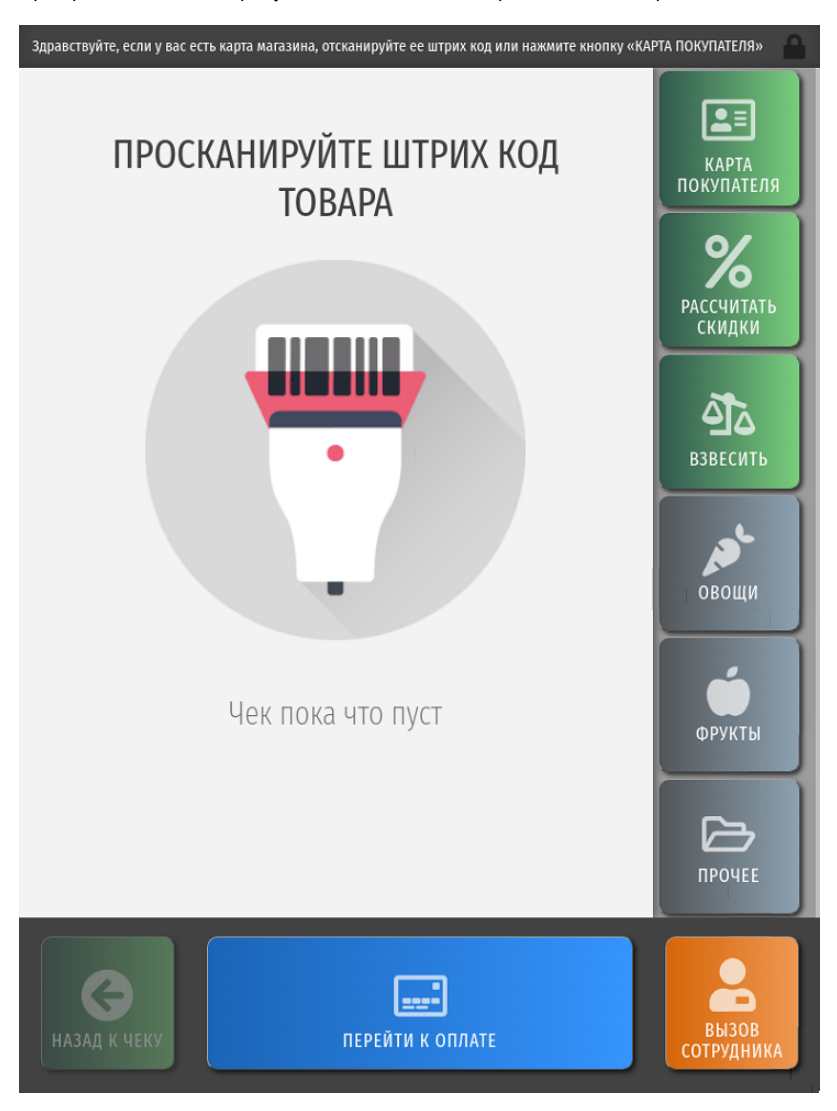

Кнопка Взвесить предназначена для работы с [системой автоматического видео-распознавания весового товара СуперМаг Vision](https://manual.retail-soft.pro/pages/viewpage.action?pageId=50615085) и будет недоступна, если данный функционал не используется.

При желании, покупатель может самостоятельно выбрать язык отображения интерфейса: система мгновенно сменит его прямо в процессе работы над чеком:

Your browser does not support the HTML5 video element

Самостоятельный выбор валюты оплаты не доступен для покупателей.

Цветовое разрешение, логотип, а также надписи и названия всех кнопок, при желании, можно [изменять.](https://manual.retail-soft.pro/pages/viewpage.action?pageId=75631316)

<span id="page-1-0"></span>При условии, что для киоска в магазине корректно настроены пик-листы выбора пакетов, в нижней строке на экране будет постоянно (до момента подытога) отображаться кнопка Добавить пакеты:

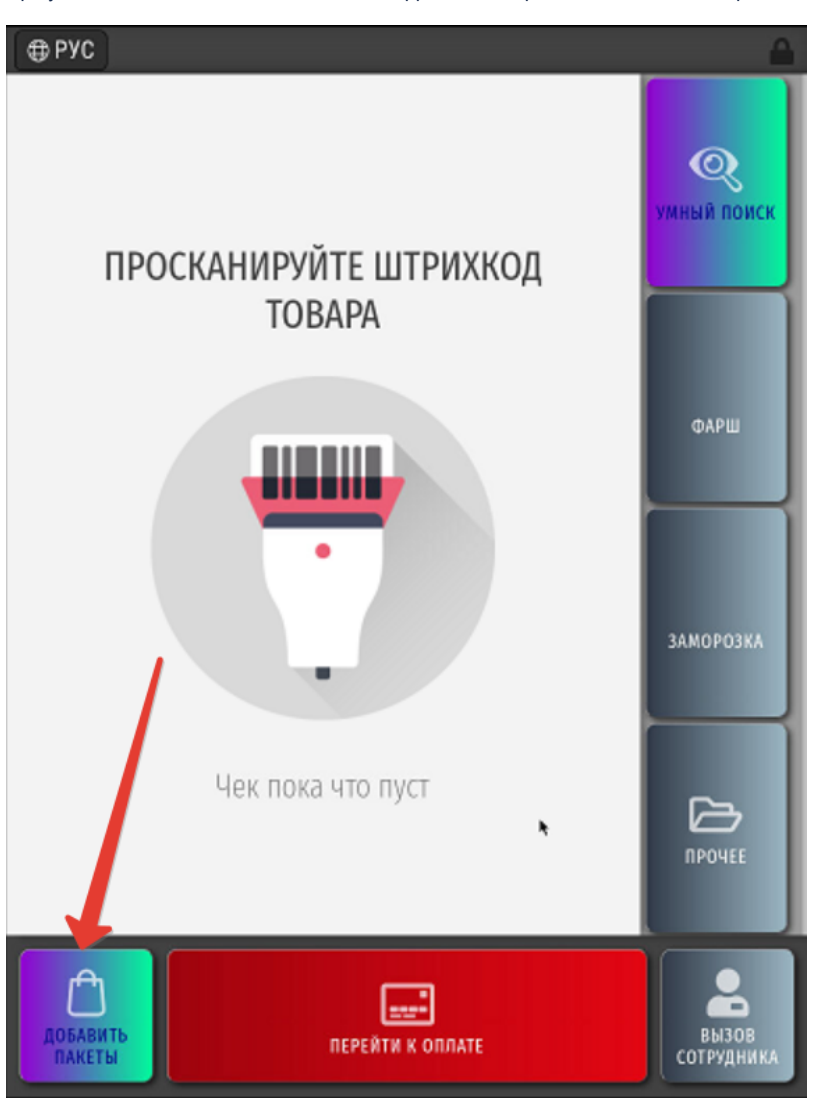

Нажав на эту кнопку в любой момент оформления чека (до подытога), можно открыть окно выбора пакетов:

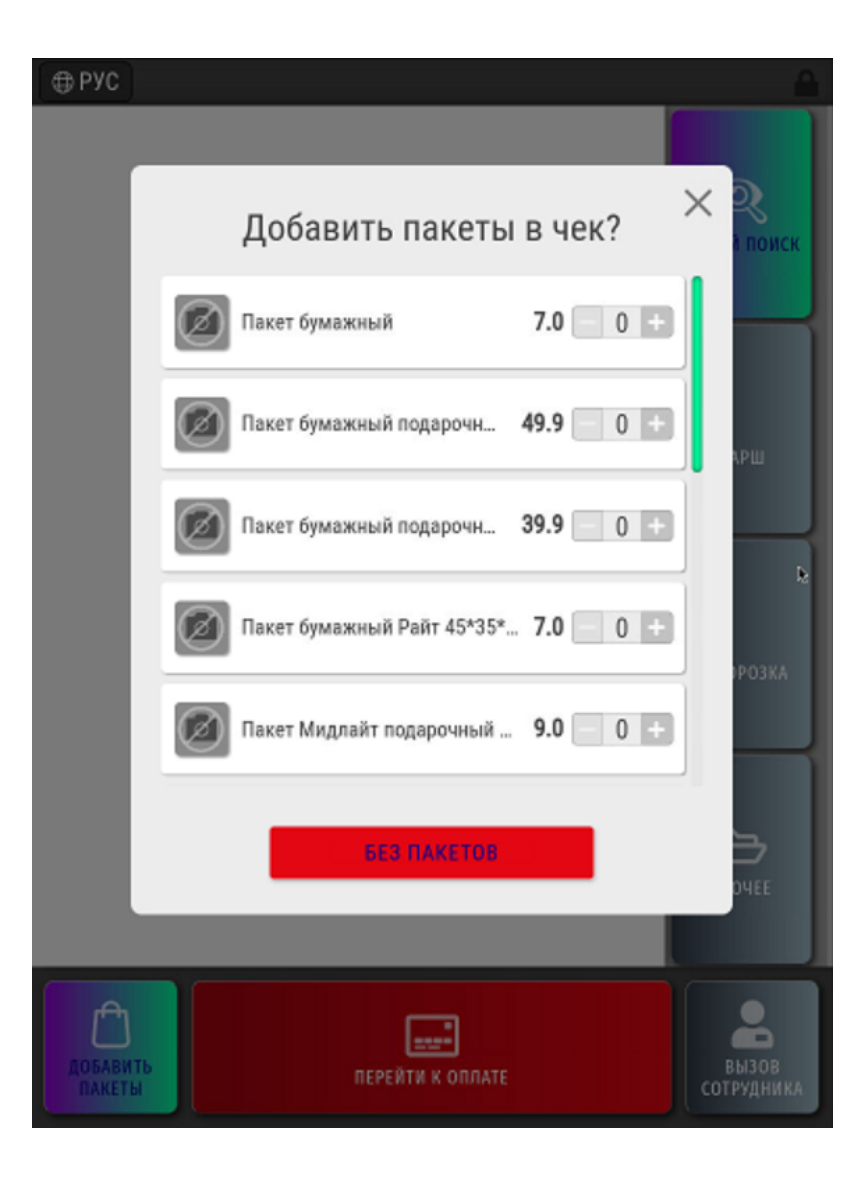

В окне можно выбрать интересующий тип пакета и указать необходимое количество, пользуясь кнопками и . По окончании выбора, следует нажать кнопку Продолжить:

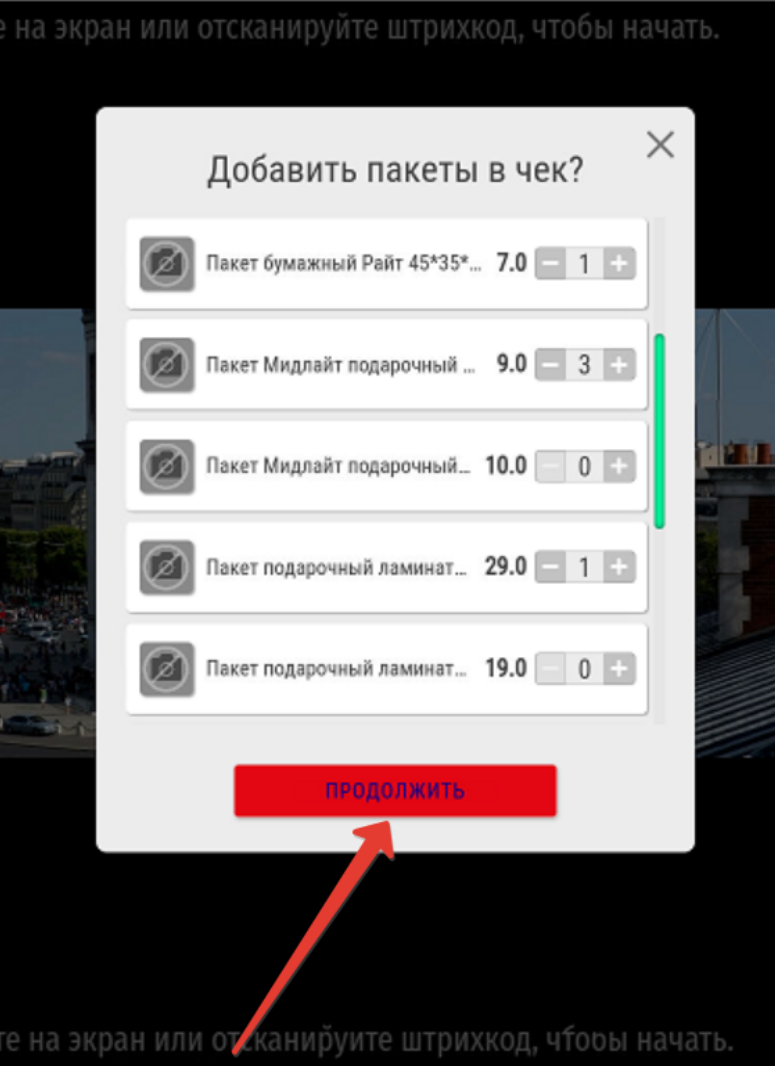

Примечание. В случае, если в магазине доступен только один вид пакетов, при нажатии на кнопку Добавить пакеты, он сразу же добавится в чек в количестве 1 штуки, которое впоследствии можно будет изменить. При этом окно выбора пакетов выводиться на экран не будет.

Если покупатель не добавит в чек пакеты до момента выхода на подытог, то при переходе к оплате чека киоск сам [напомнит ему о покупке пакетов](#page-44-0). Если же пакеты уже были добавлены в чек в процессе его оформления, подсказка не появится.

Если для киоска не настроены пик-листы выбора пакетов, в нижней строке на экране будет постоянно отображаться неактивная кнопка Назад к чеку:

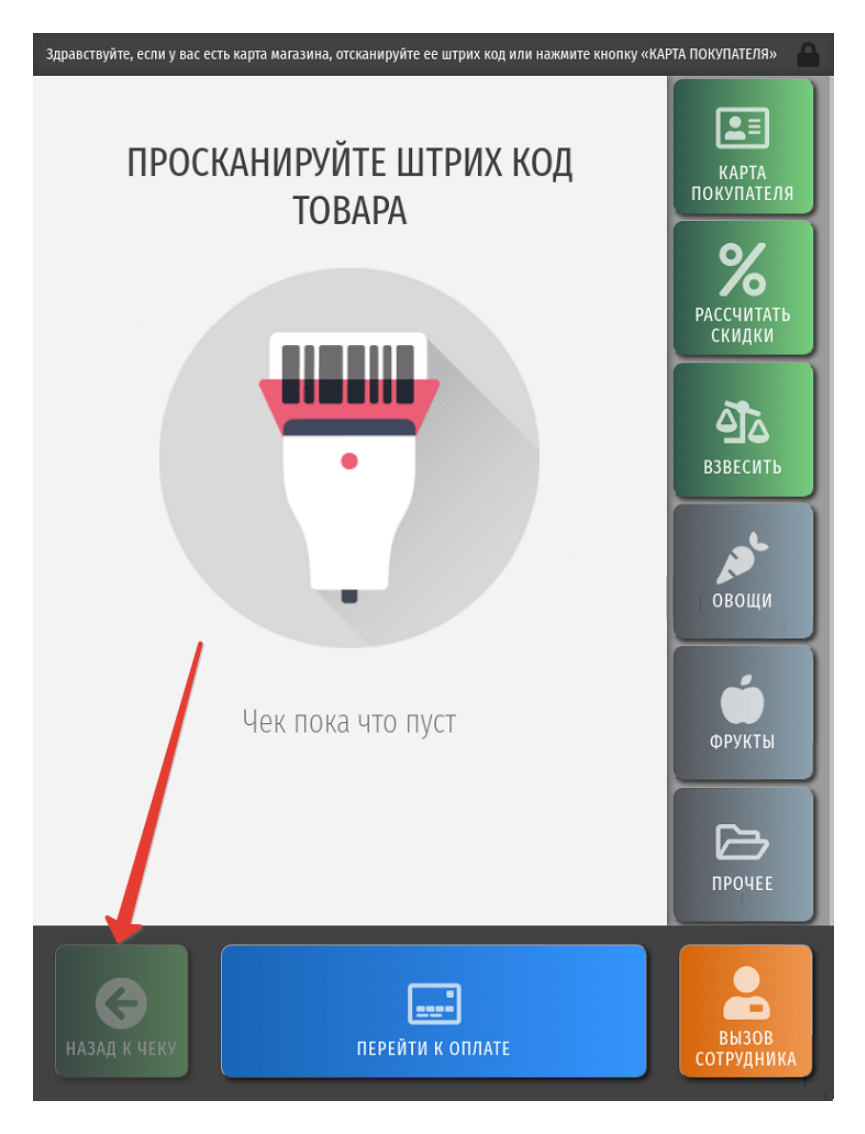

Добавить товар в чек можно, считав его штрихкод с помощью сканера:

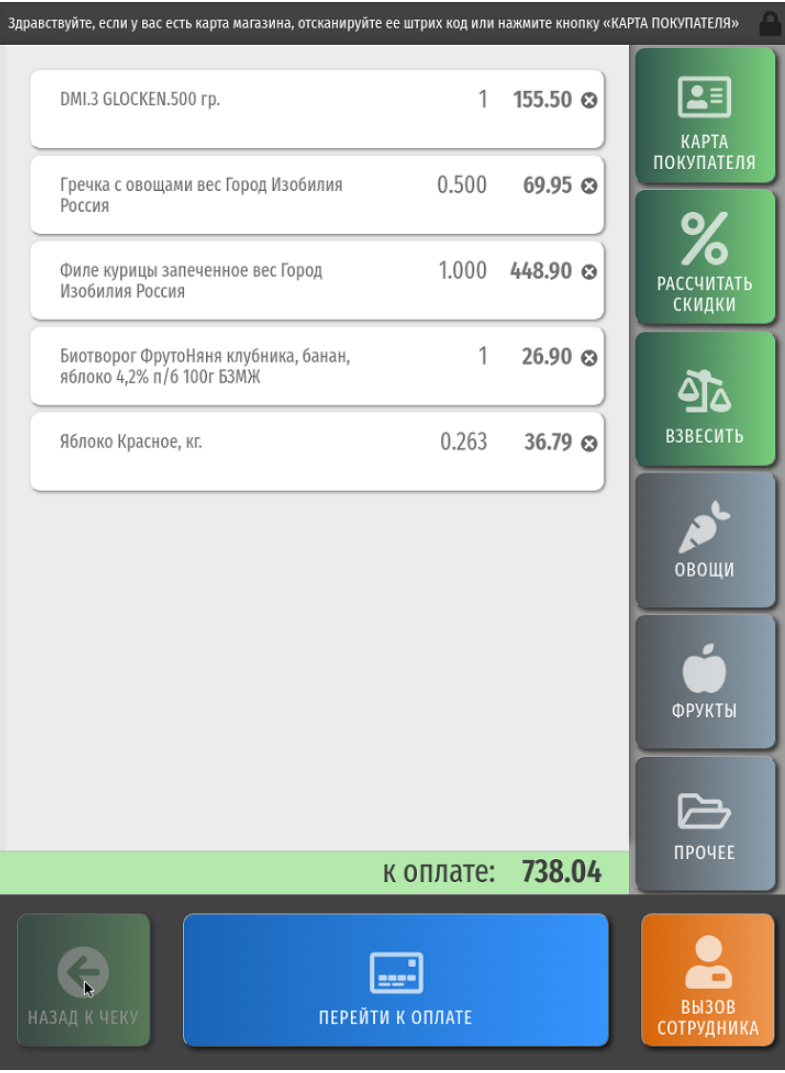

Если по каким-либо причинам сканер не распознает штрихкод, то товар можно добавить в чек, вручную введя его штрихкод или SKU с упаковки. Для этого необходимо выбрать следующую опцию в меню киоска:

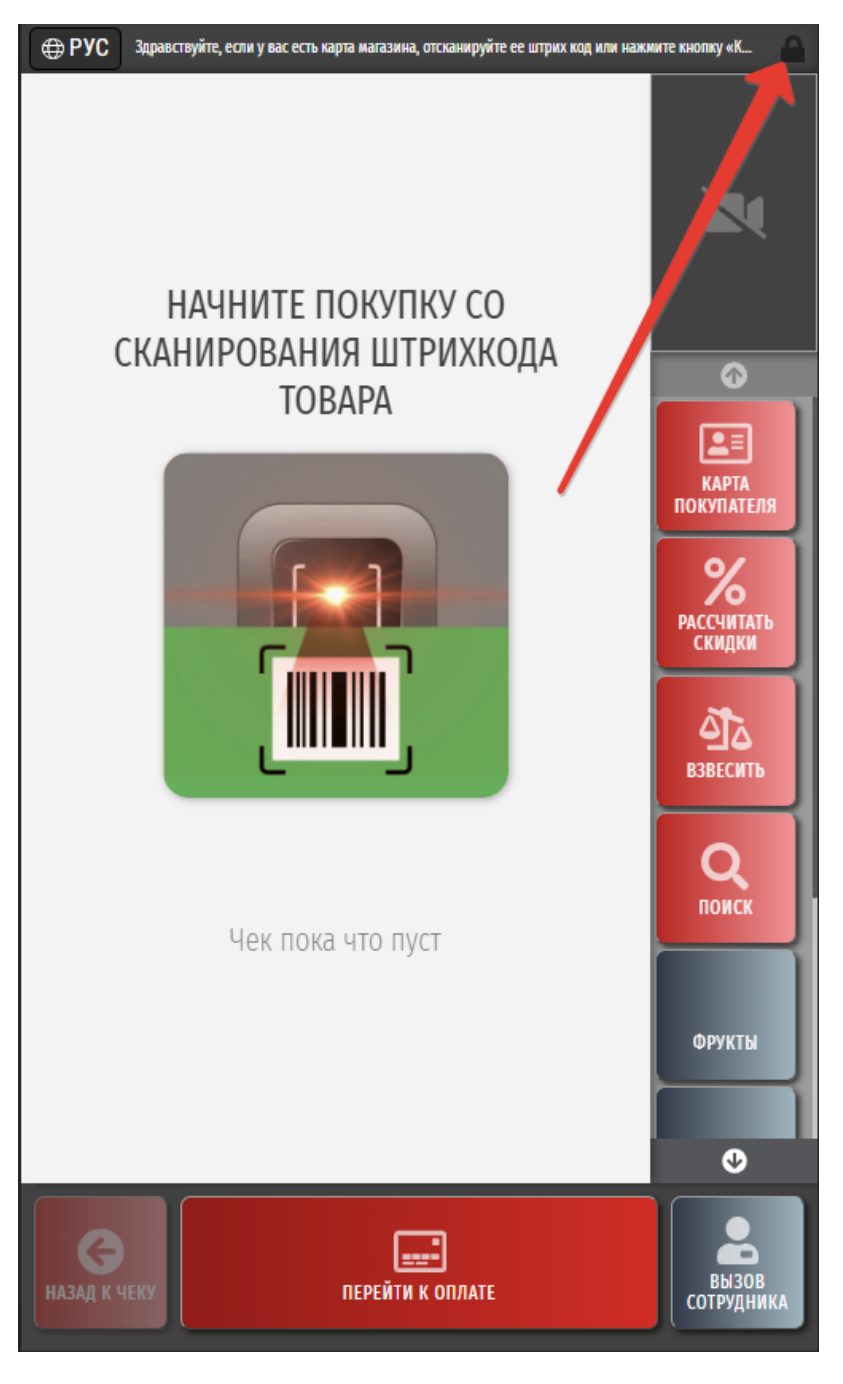

В появившемся меню нужно выбрать опцию Добавить товар по коду:

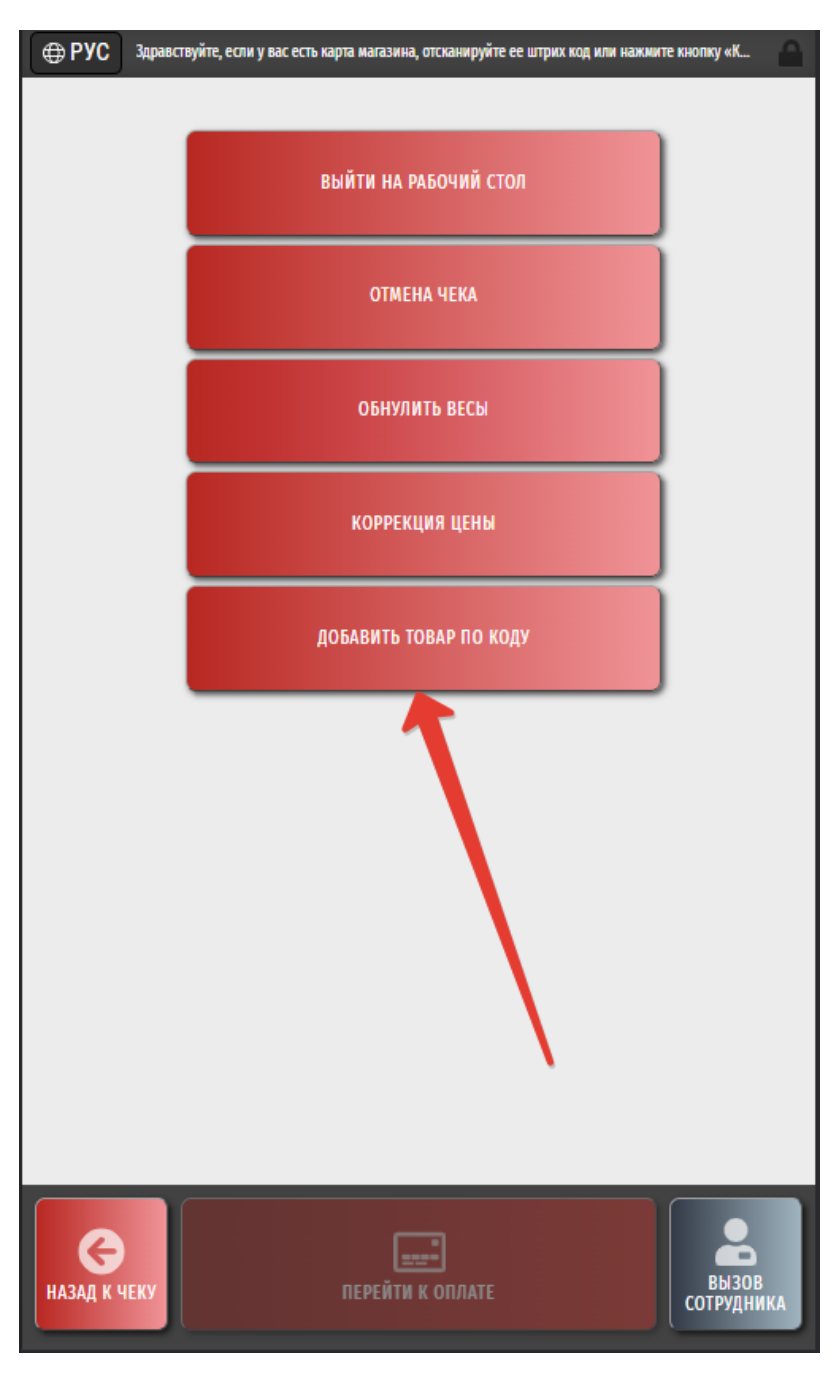

С помощью кнопки, указанной на скриншоте ниже, следует сменить раскладку появившейся на экране клавиатуры на цифровую:

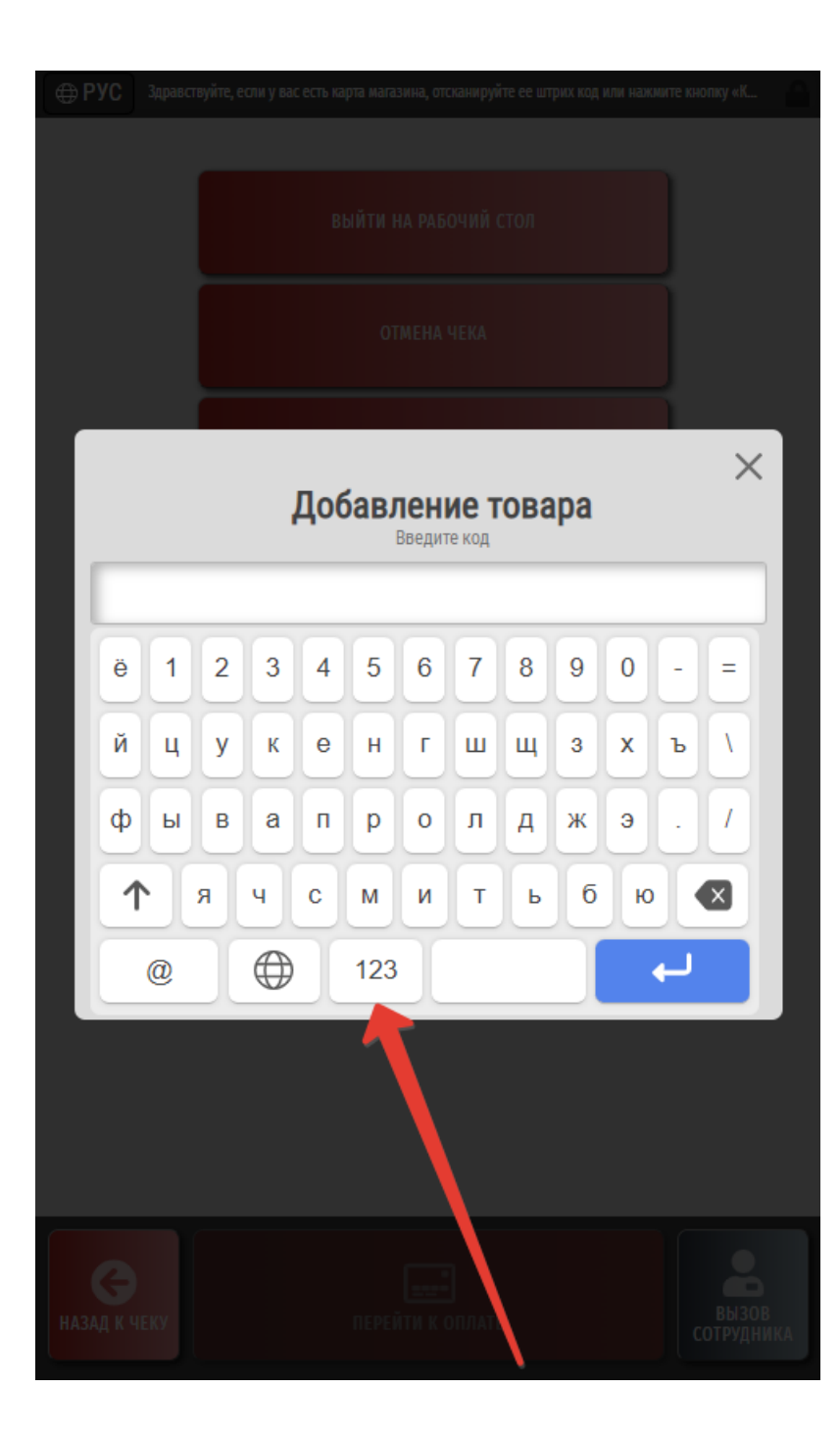

Далее остается только ввести SKU-код, либо штрихкод товара, который размещен на его упаковке, и нажать кнопку ввода (отмечена синим на скриншоте ниже):

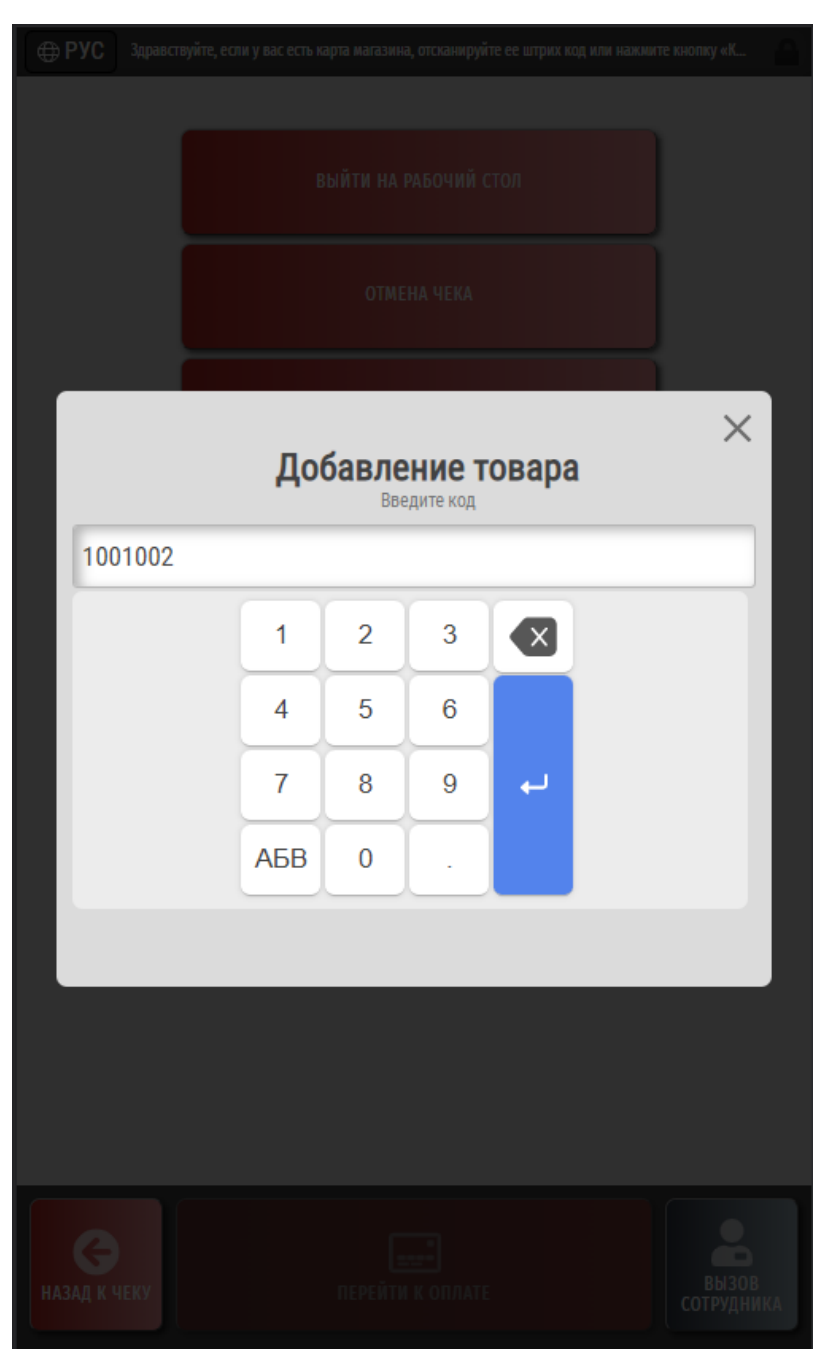

Можно просто поочередно пробовать вводить любой код, расположенный на упаковке товара. Система сама распознает тип введенного кода и зарегистрирует в чеке товар:

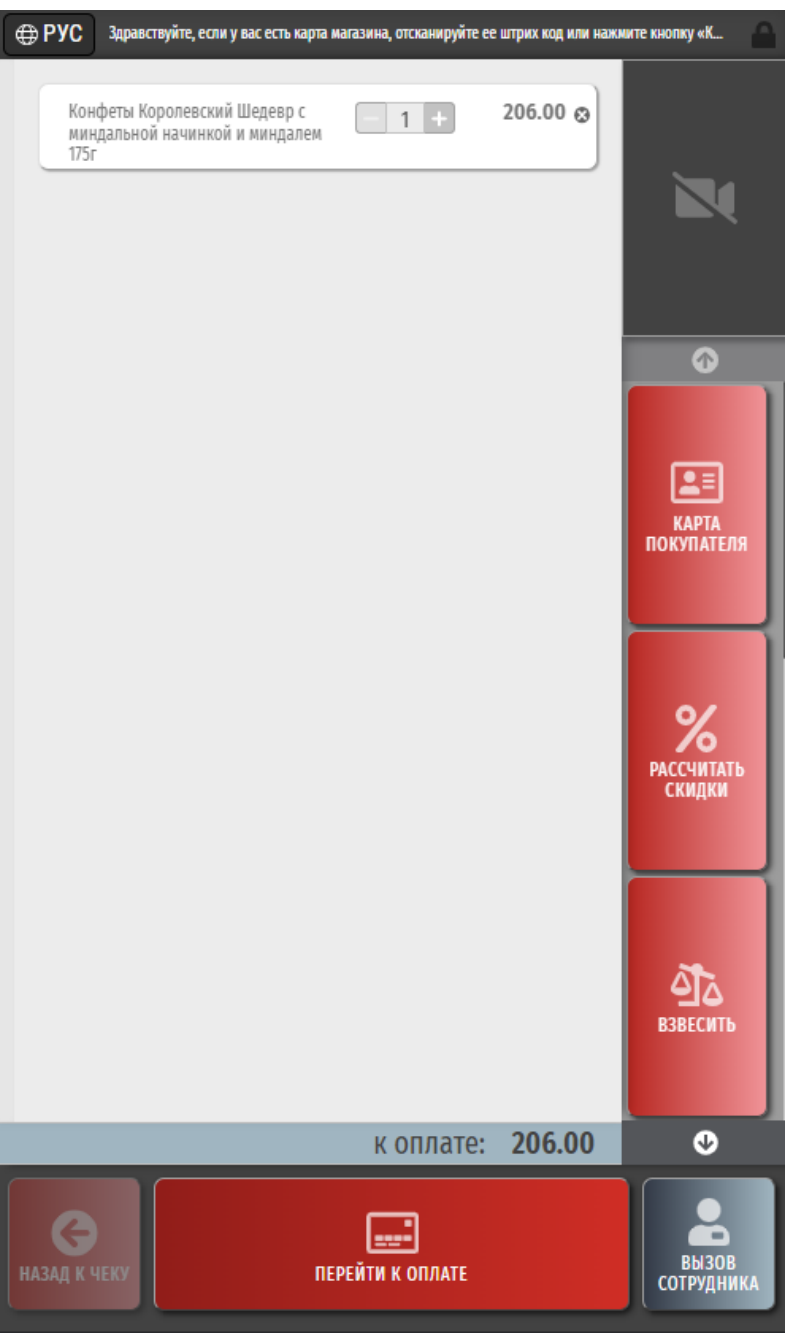

Добавлять по коду вручную можно штучные, весовые и маркированные товары; при вводе кода маркированного товара киоск запросит считать его контрольную марку.

О любой ошибке, возникающей при попытке добавить товар в чек, киоск сообщит особым предупреждением, например:

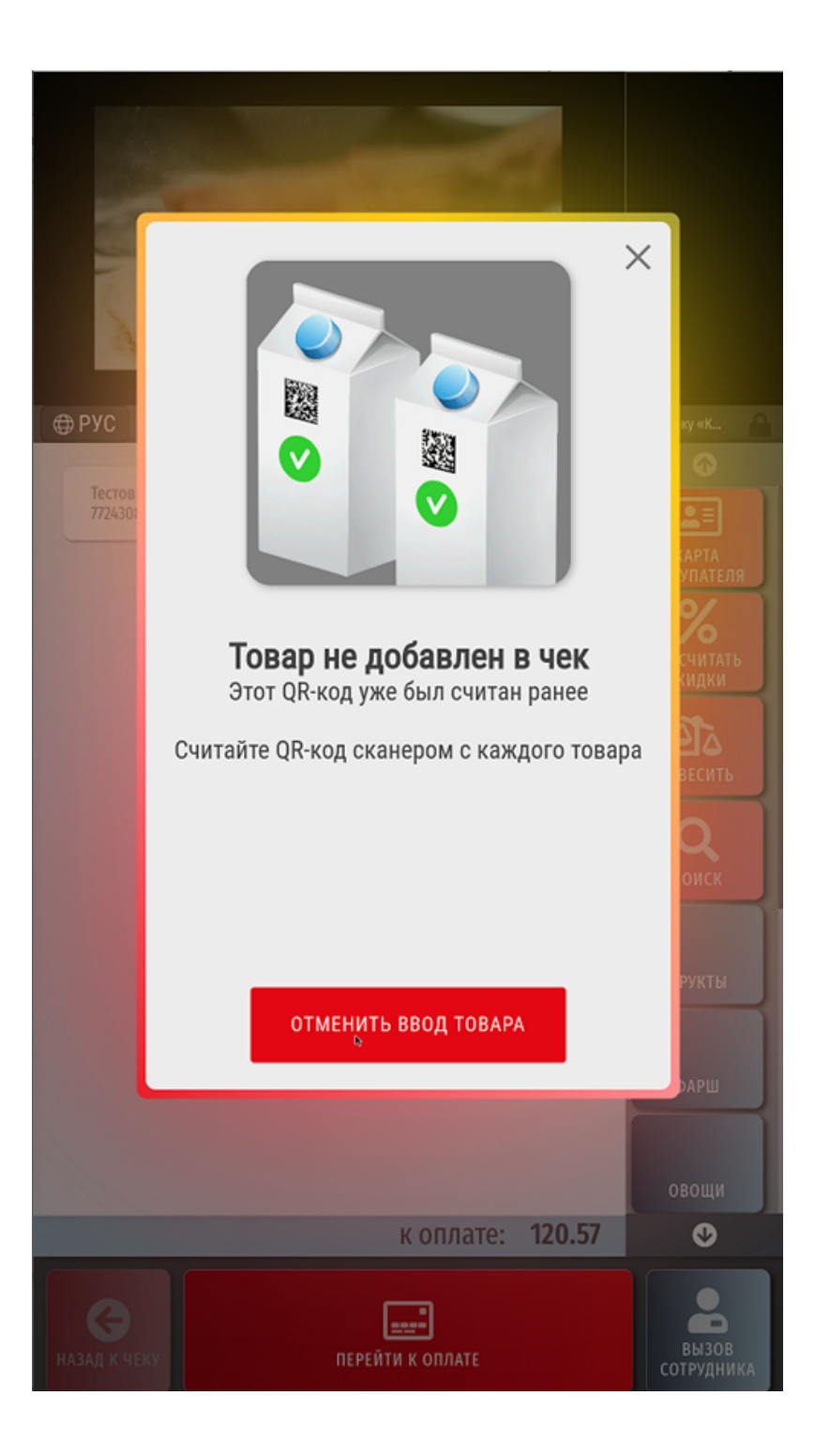

Мы рекомендуем выполнить [настройки,](https://manual.retail-soft.pro/pages/viewpage.action?pageId=50616207#id--edit) согласно которым закрыть данное окно любым способом сможет только сотрудник магазина, зарегистрировавшись на киоске под пользователем с соответствующими правами:

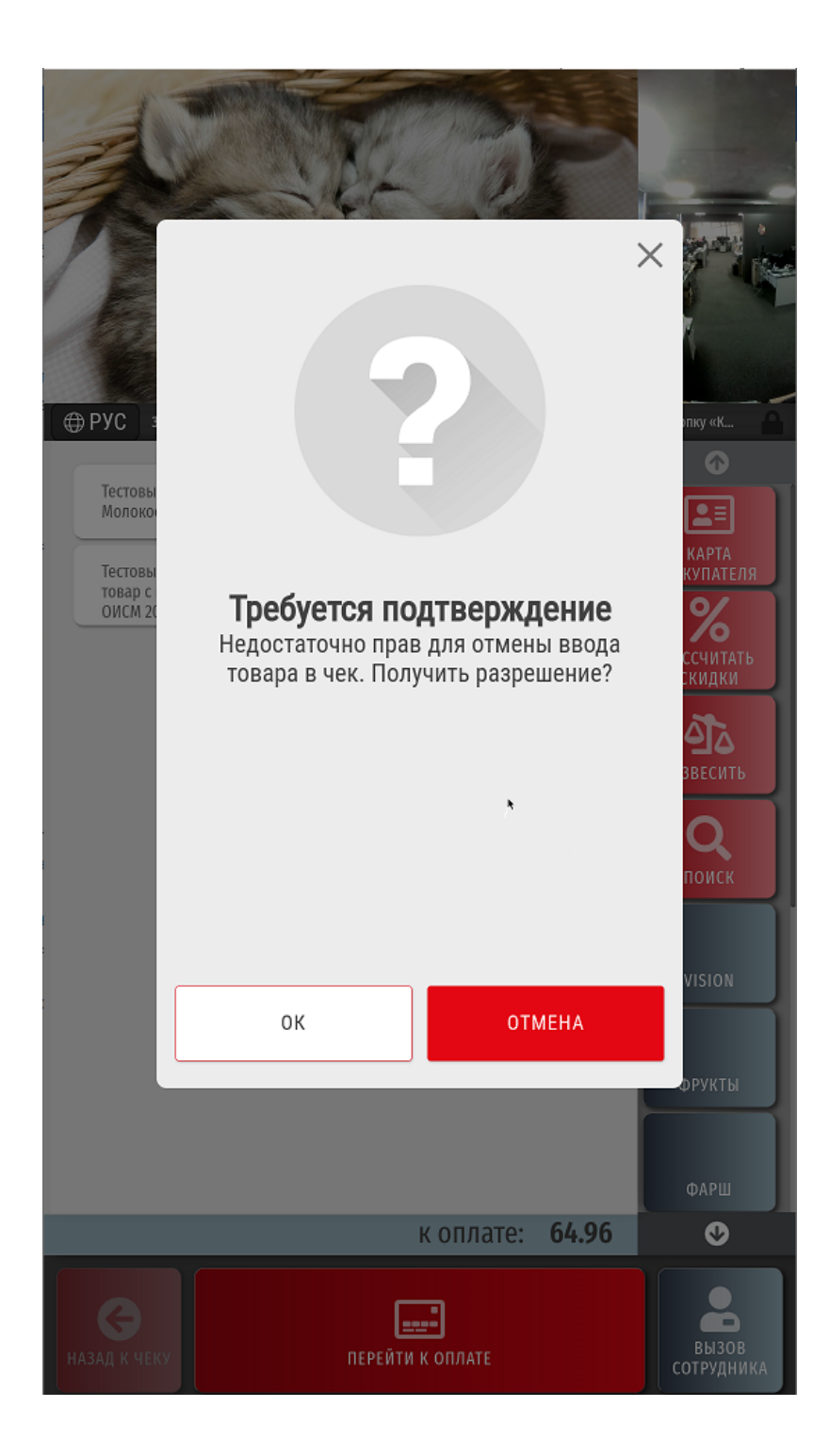

Связано это с тем, что если разрешить закрывать такие окна самим покупателям, то среди них, увы, всегда найдутся такие, кто не будет пытаться вновь добавить товар в чек, честно вызвав на помощь ассистента, а просто положит его в пакет вместе с прочими и унесет, не оплатив.

Товар также можно выбрать вручную из каталога, нажав на соответствующий пик-лист:

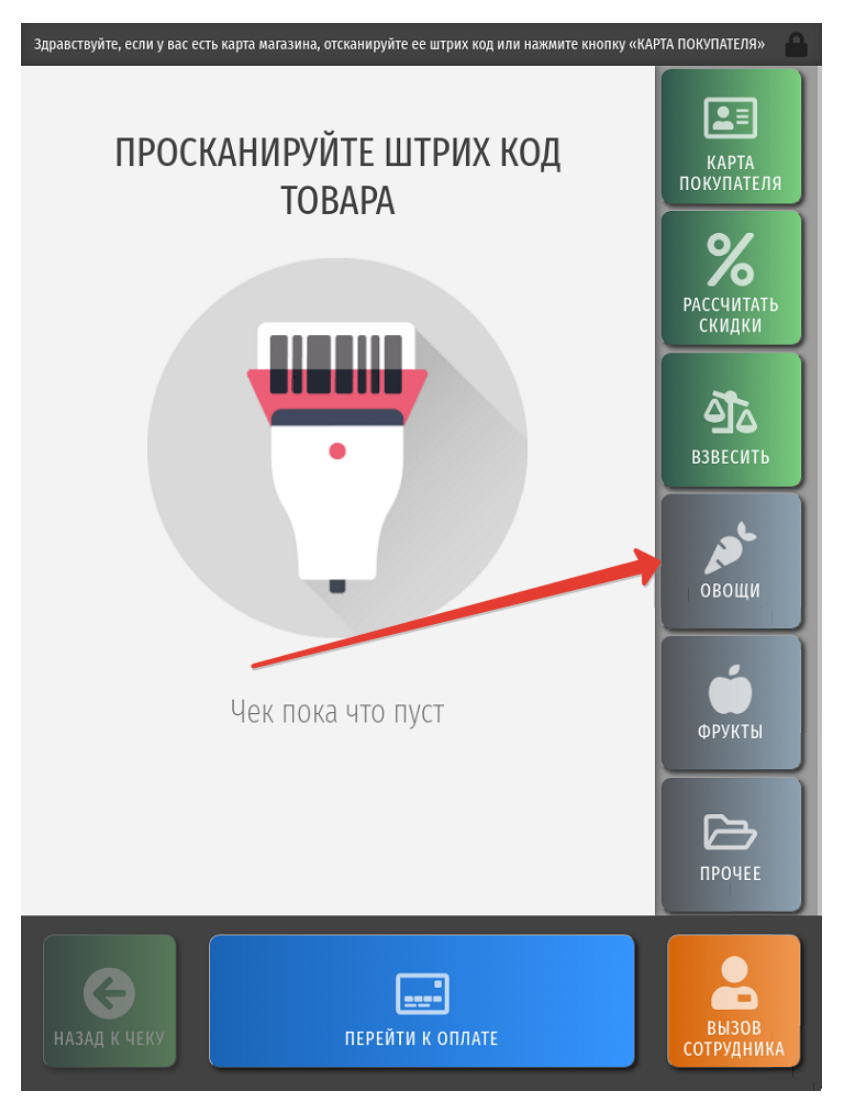

Для добавления товара в чек, достаточно просто прикоснуться к его изображению в пик-листе:

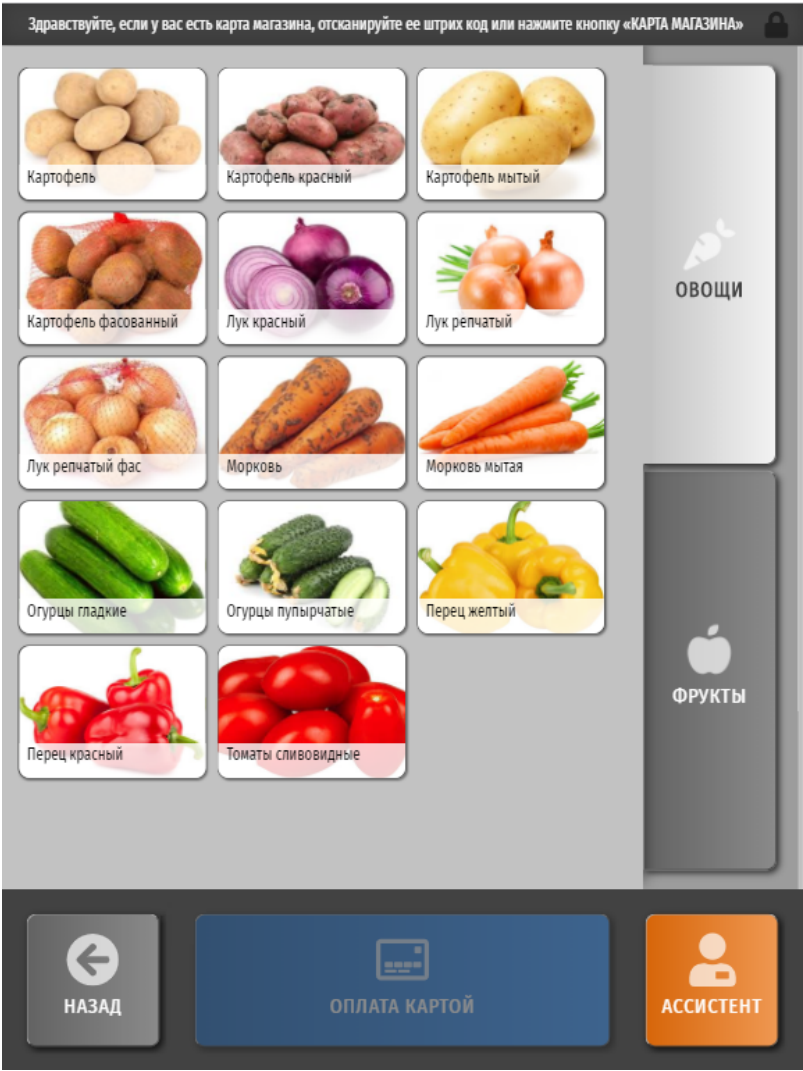

Состав и количество [пик-листов](https://manual.retail-soft.pro/pages/viewpage.action?pageId=50616294#id--pi) можно настроить по желанию. Если картинка с изображением товара для пик-листа не подходит под пропорции кнопки, то ее можно масштабировать без обрезки изображения, заполнив образовавшиеся пустые части изображения нейтральным цветом. За такой настройкой пик-листов будет необходимо обратиться к команде техподдержки киоска.

Интерфейс предполагает быстрый переход из одного пик-листа в другой одним нажатием на соответствующую вкладку:

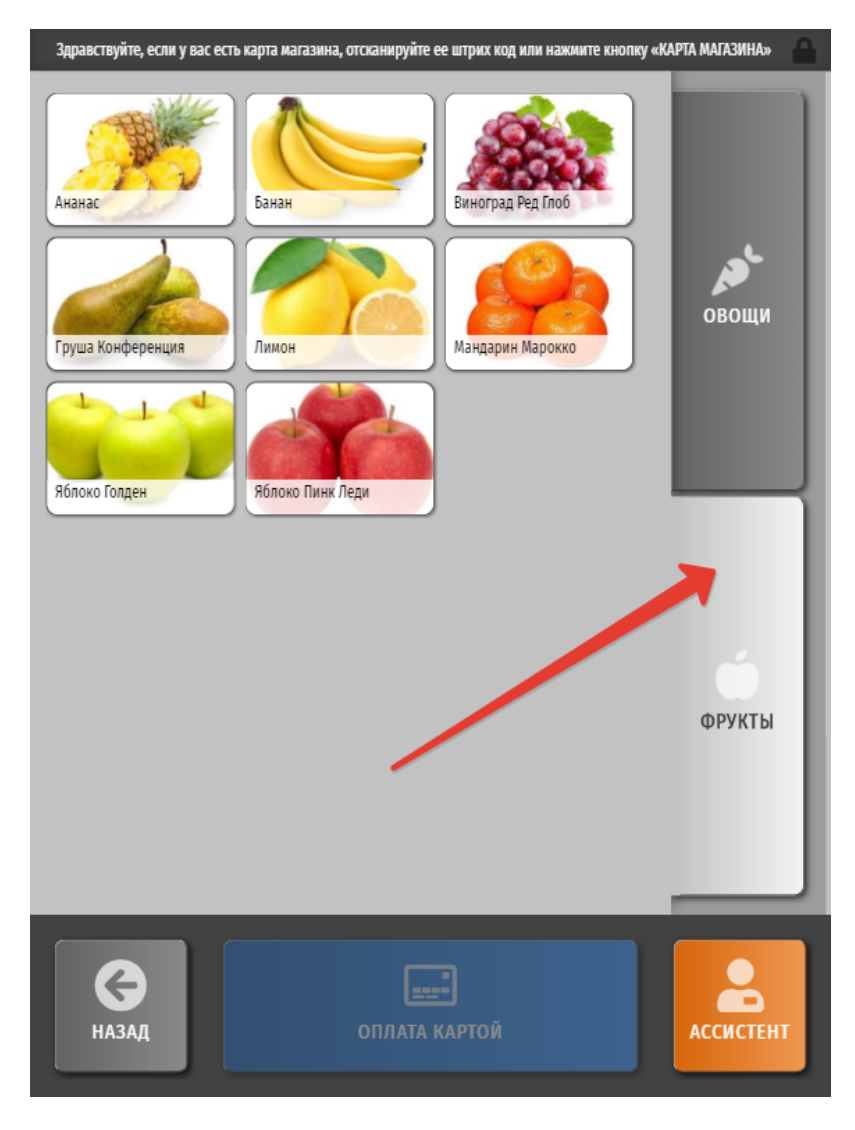

<span id="page-17-0"></span>Если киоск укомплектован [системой автоматического видео-распознавания весового товара СуперМаг Vision,](https://manual.retail-soft.pro/pages/viewpage.action?pageId=50615085) то распознавание товара на весах будет производиться автоматически; покупателю останется только выбрать из списка результатов распознавания нужный вариант:

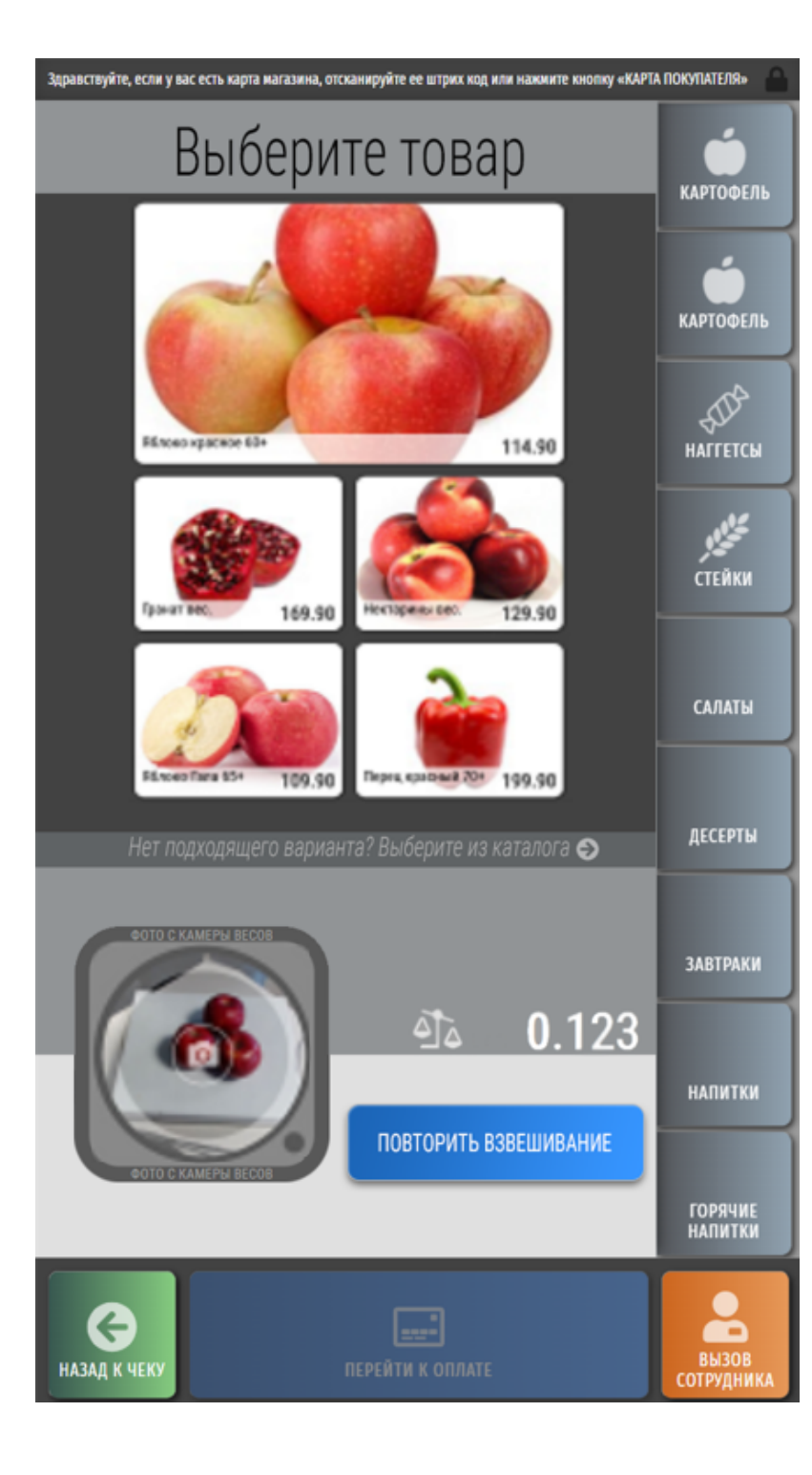

Если покупатель пожелает выбрать товар не из результатов распознавания, а из пик-листов, то для этого не понадобится даже выходить из окна видео-распознавания: пик-листы можно открывать прямо здесь же, по ссылкам, расположенным на правой боковой панели:

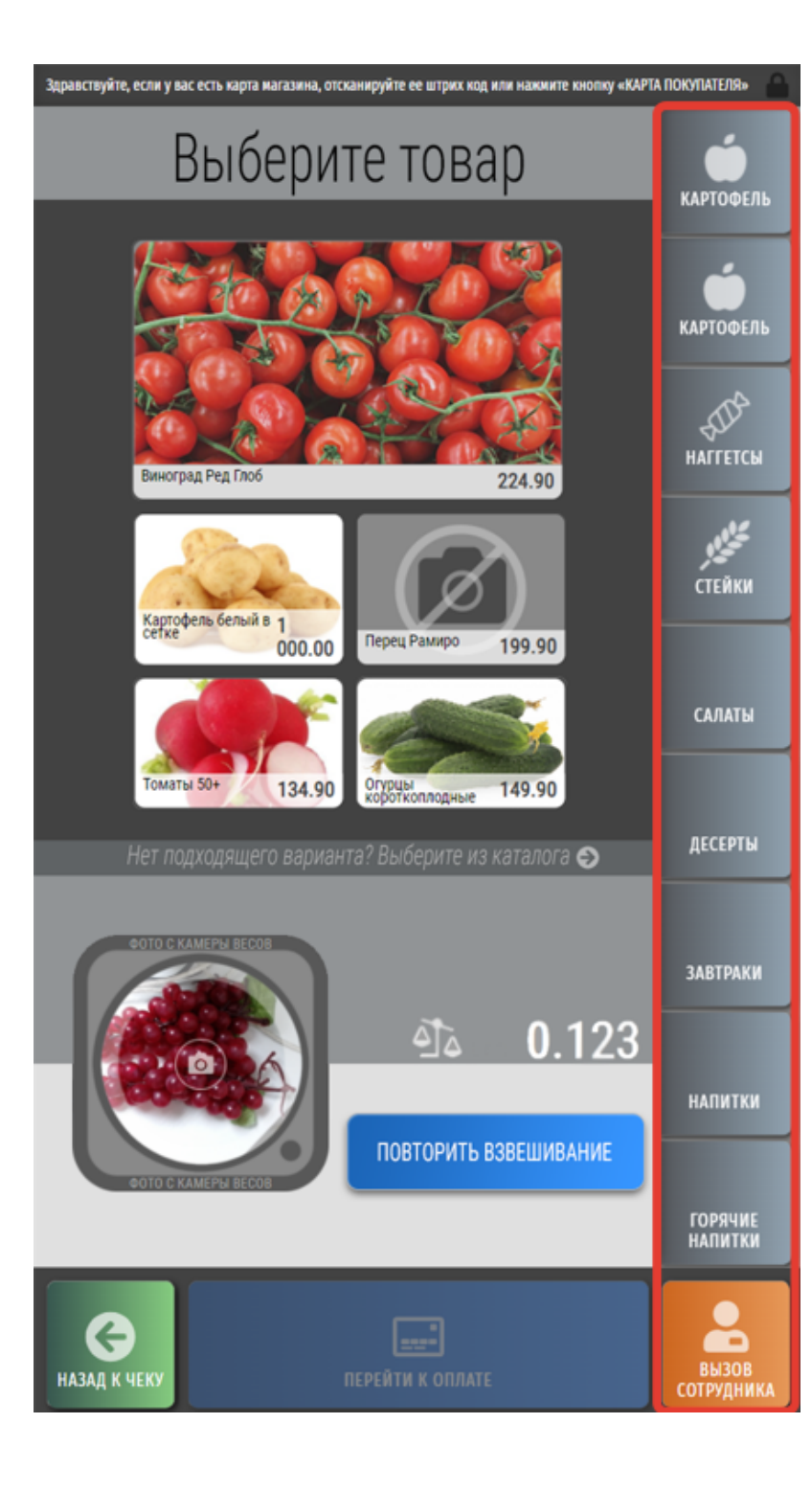

Для исключения ситуаций, когда покупатель на киоске намеренно выбирает из списка результатов распознавания (или из пик-листа в каталоге) товар, не соответствующий фактически приобретаемому, можно воспользоваться специальной [функцией сравнения выбора покупателя с наиболее вероятными результатами автоматического распознавания](https://manual.retail-soft.pro/pages/viewpage.action?pageId=50615085#id-Vision�--controlmatch).

Весовой товар можно положить на весы до момента выбора картинки товара. В таком случае, в момент выбора картинки товара, в чеке сразу отобразится выбранный товар и его вес:

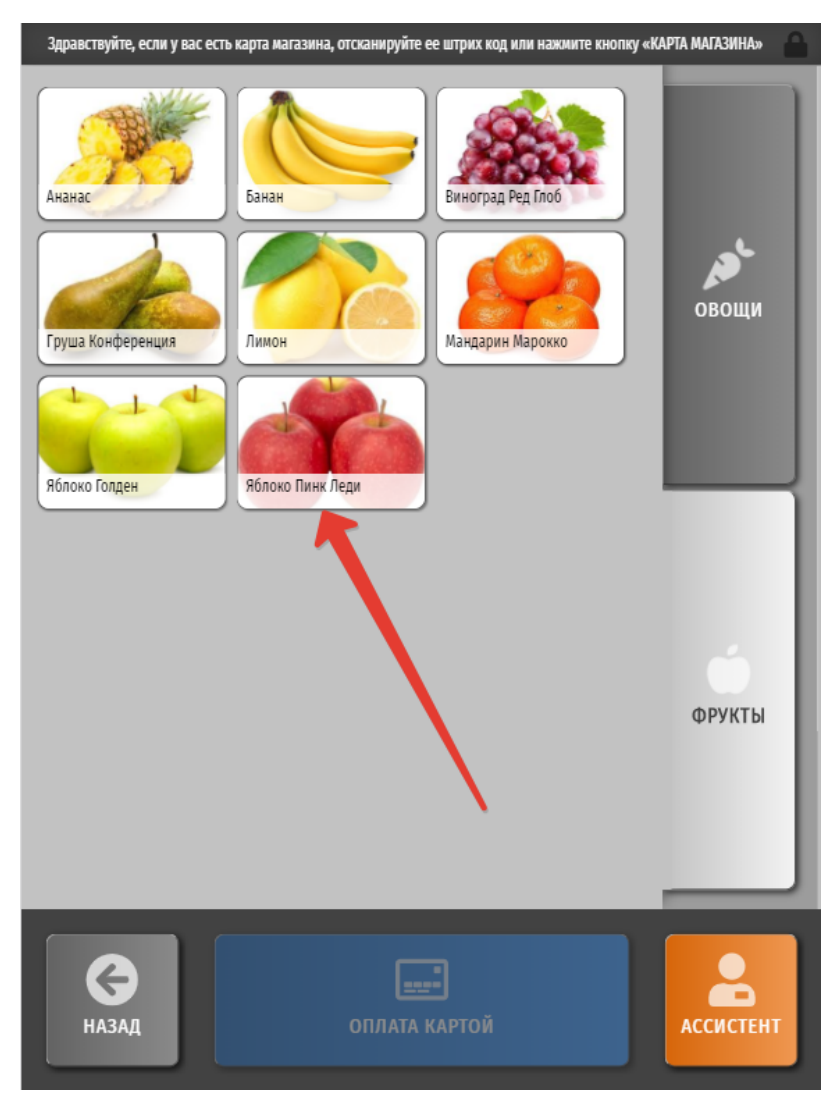

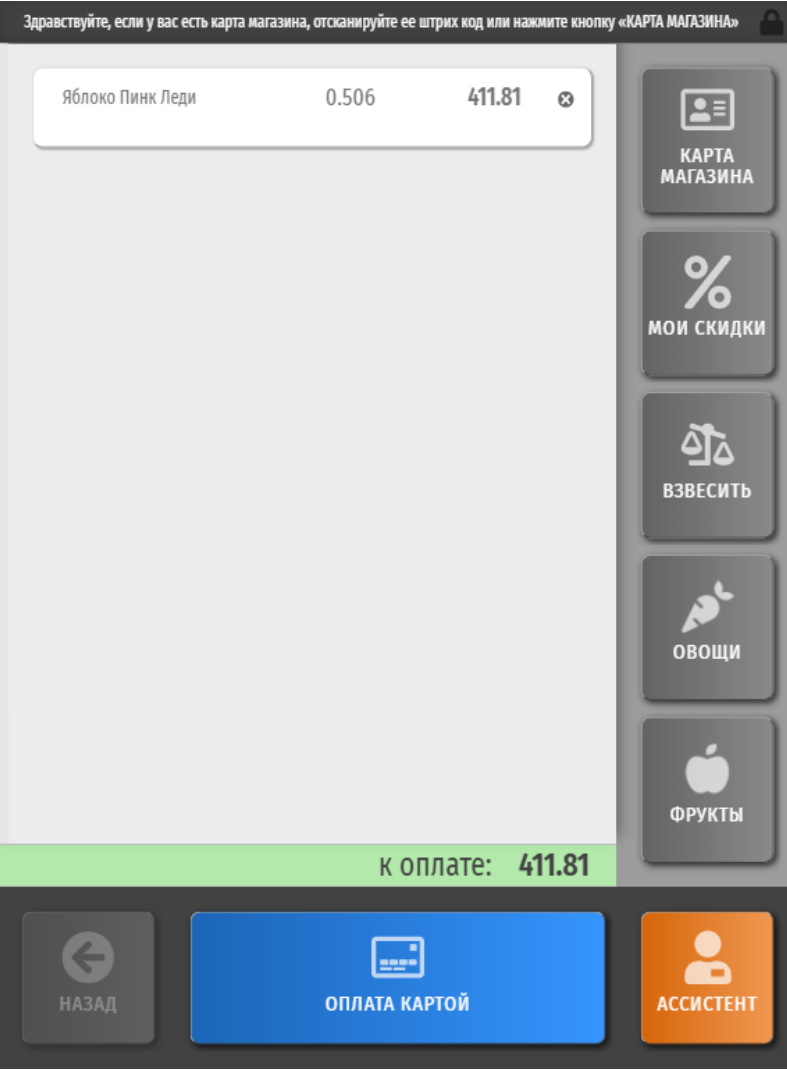

Если выбрать картинку товара, еще не разместив на весах сам товар, появится следующее предупреждение:

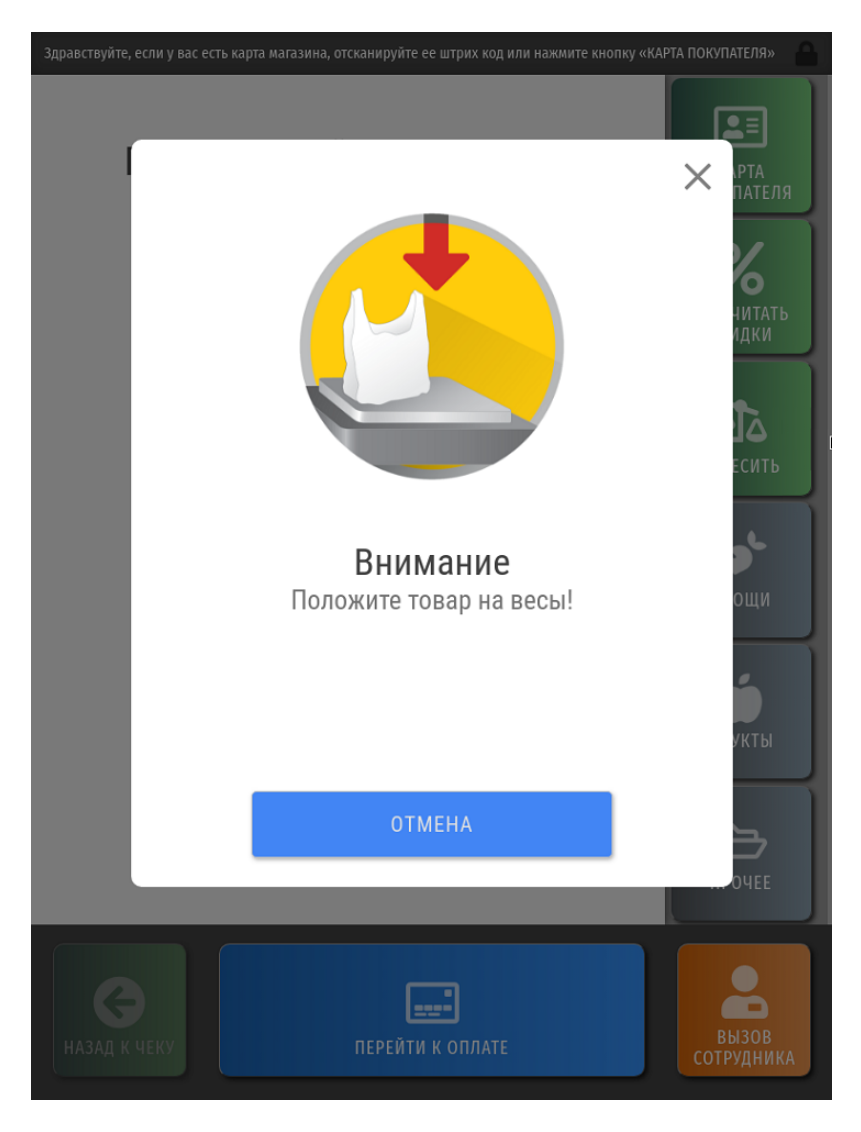

Как только товар окажется на весах, в чеке сразу отобразится его наименование и вес:

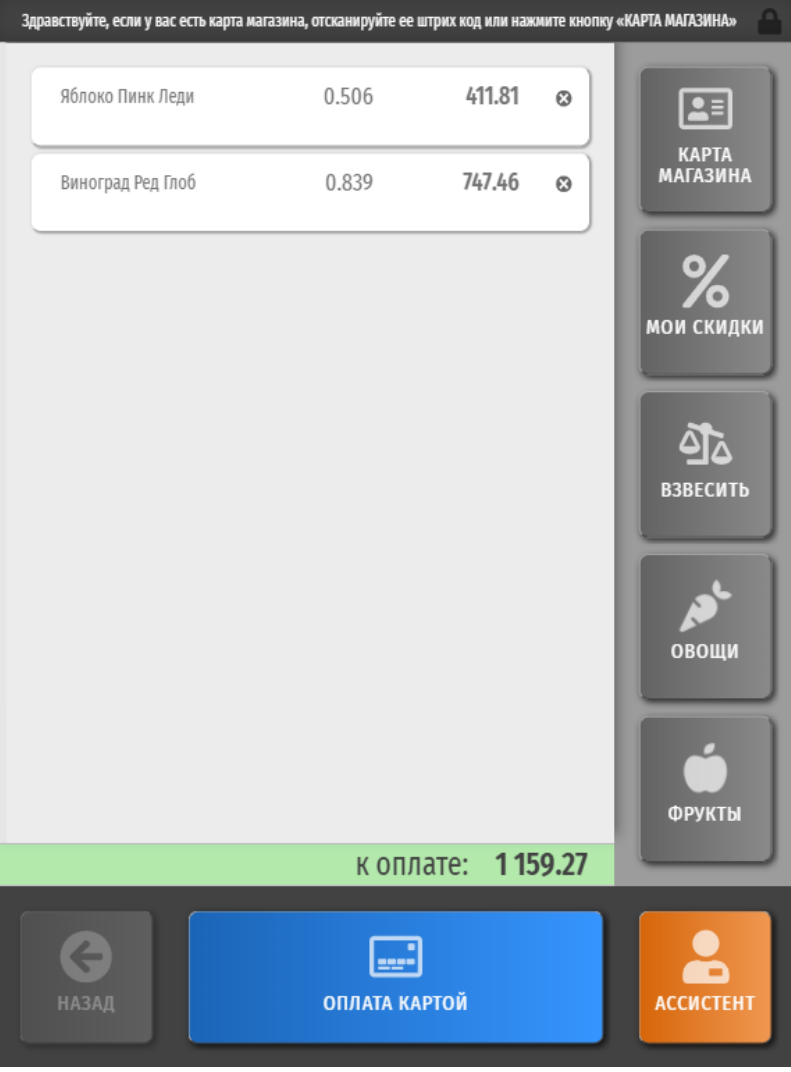

<span id="page-24-0"></span>Во избежание переплаты за незначительный, но тем не менее, лишний вес, который может оказаться в момент взвешивания на весовой платформе киоска в результате загрязнений, киоск предусматривает контроль минимального веса, допускаемого к продаже для определенного товара. Если в момент перехода к взвешиванию товара на весах оказывается количество, не превышающее значение минимального веса, то на экран киоска выводится соответствующее предупреждение:

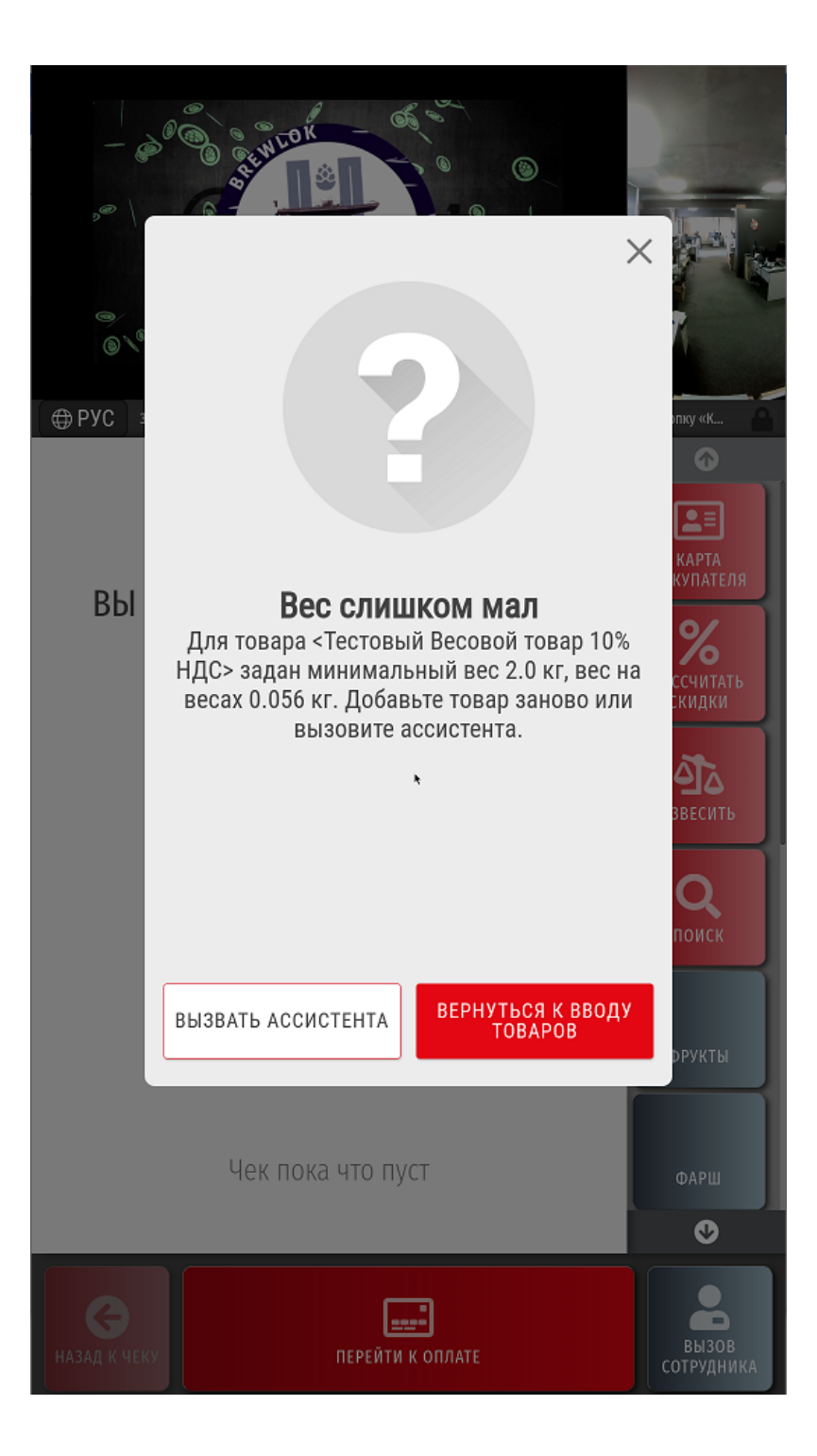

Выбрав опцию Вернуться к вводу товаров, покупатель может убрать загрязнения с весовой платформы самостоятельно и попробовать вновь добавить товар в чек путем его выбора в пик-листе и взвешивания. Также можно отказаться от добавления данного товара в чек.

При выборе опции Вызвать ассистента, загорается красная светосигнальная лампа на киоске, и на экране появляется сообщение о необходимости повышения прав. Покупатель может самостоятельно закрыть сообщение о повышении прав, и в таком случае, товар в чек не добавится. Если покупателю все же необходимо, чтобы в чек попал товар с весом, ниже минимального (например, в случае продажи специй на развес), то он может дождаться прихода ассистента, который зарегистрируется на киоске, тем самым повысив права пользователя, и валидирует добавление в чек данного товара. В противном случае, покупатель может попросить ассистента отменить добавление товара в чек и очистить весовую платформу от загрязнений, после чего можно будет осуществить повторное взвешивание товара.

Для ряда товаров (в том числе, маркированных), значение веса которых извлекается из весовой этикетки, контроль минимального веса выполняет bye. функцию: он обеспечивает защиту от недобросовестного самостоятельного взвешивания товаров покупателем. Например, покупатель сам взвешивает товар на весах самообслуживания в торговом зале, приподнимая при этом часть пакета с товаром на весах, и приходит рассчитываться на киоске с наклеенной на пакет весовой этикеткой, содержащей неоправданно малый вес. При сканировании такой весовой этикетки товара, для которого установлено значение минимально допустимого веса, киоск выдаст следующее предупреждение:

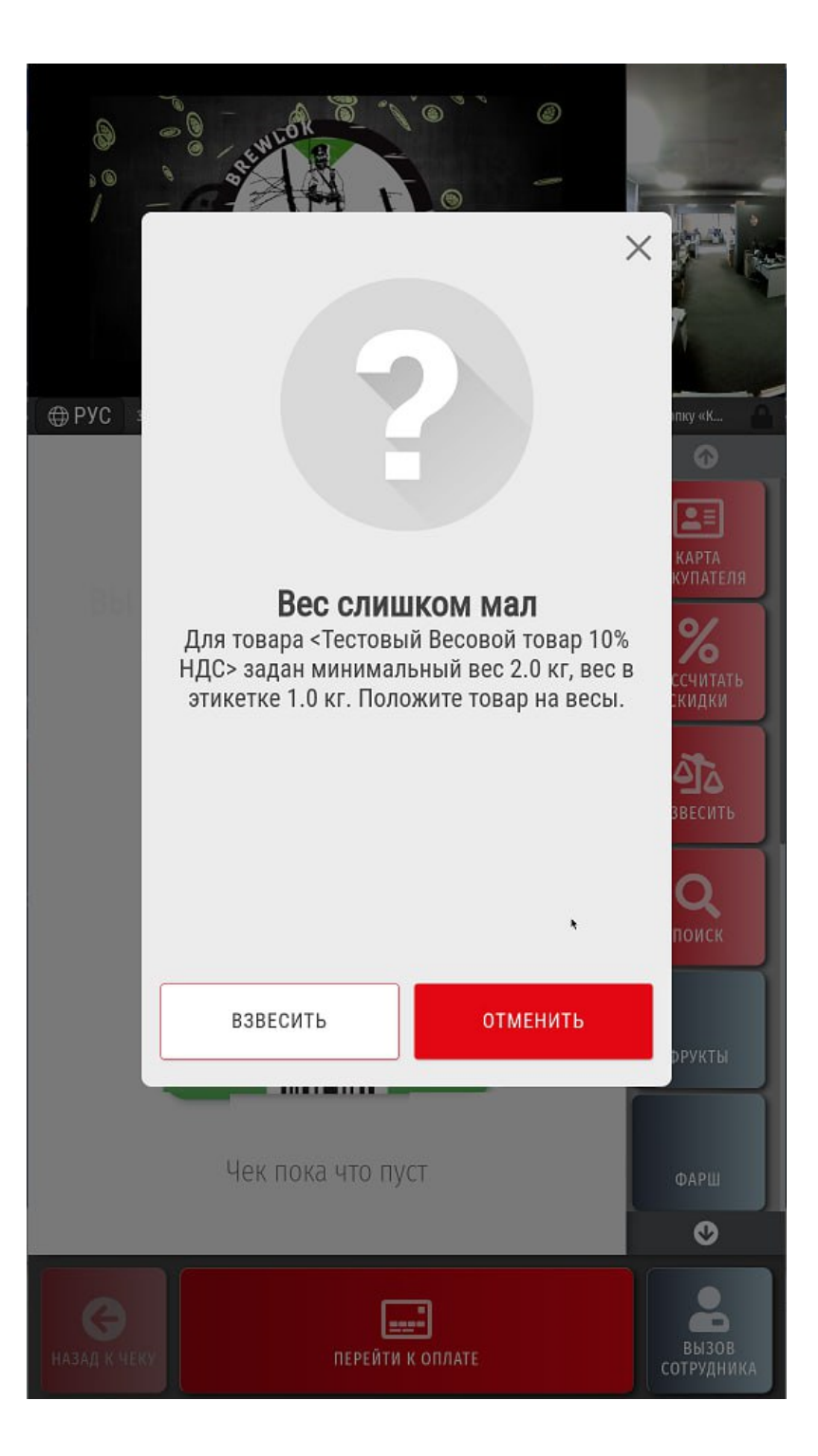

Нажатием кнопки Отмена покупатель может отказаться от добавления товара в чек.

Выбрав опцию Взвесить, покупатель сможет разместить товар на весовой платформе киоска и либо с помощью автоматического распознавания [СуперМаг Vision,](#page-17-0) либо самостоятельным выбором наименования товара из пик-листа, добавить его в чек – но уже со значением веса, полученным с весовой платформы ратрормы киоте, платформы киоска, окажется выше установленного минимально допустимого значения, товар просто добавится в чек с правильным значением веса. Если же полученное при взвешивании на киоске значение веса все равно окажется меньше допустимого, то вновь сработает механизм контроля минимального веса при взвешивании (без этикетки), описанный [выше](#page-24-0).

Весовой маркированный товар добавляется в чек считыванием контрольной марки.

Специфика продажи и добавления в чек алкогольной и маркированной (в т.ч. весовой) продукции подробно описана [здесь.](https://manual.retail-soft.pro/pages/viewpage.action?pageId=50615149) Про продажу товаров с ограничениями можно узнать [здесь](https://manual.retail-soft.pro/pages/viewpage.action?pageId=50615129).

В любой момент оформления чека, до его закрытия и при условии наличия хотя бы одного товара в нем, покупатель может [зарегистрировать свою карту лояльности](https://manual.retail-soft.pro/pages/viewpage.action?pageId=50615135) в чеке и получить по ней скидки. Он также может воспользоваться функцией [предварительного расчета скидок,](https://manual.retail-soft.pro/pages/viewpage.action?pageId=50615135#id--mydisc) чтобы узнать стоимость приобретаемых товаров за вычетом скидок:

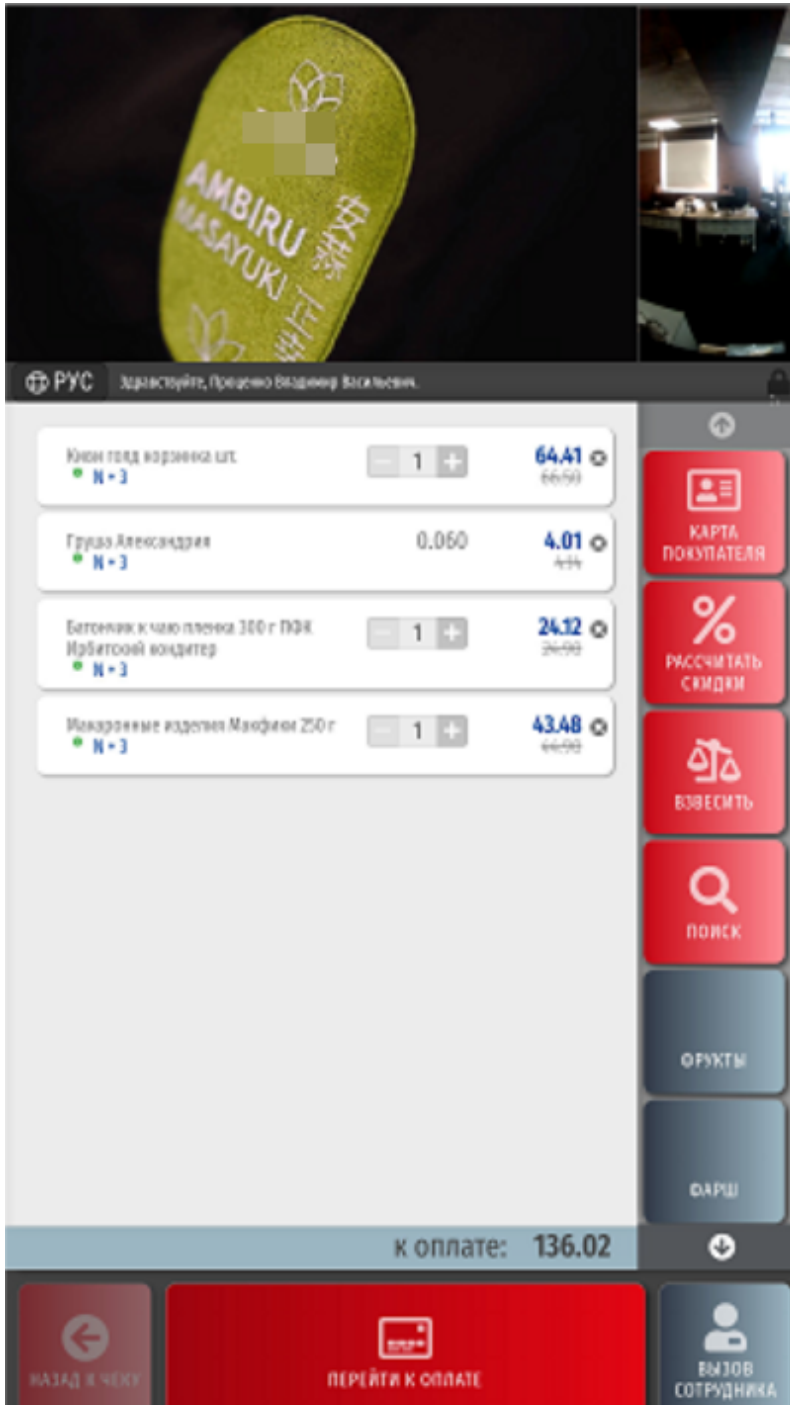

В процессе формирования чека можно [удалять из него товары](https://manual.retail-soft.pro/pages/viewpage.action?pageId=50615140).

Изменение количества можно разрешить [только для товаров, выбранных из пик-листов:](https://manual.retail-soft.pro/pages/viewpage.action?pageId=80545438#id-()-pick)

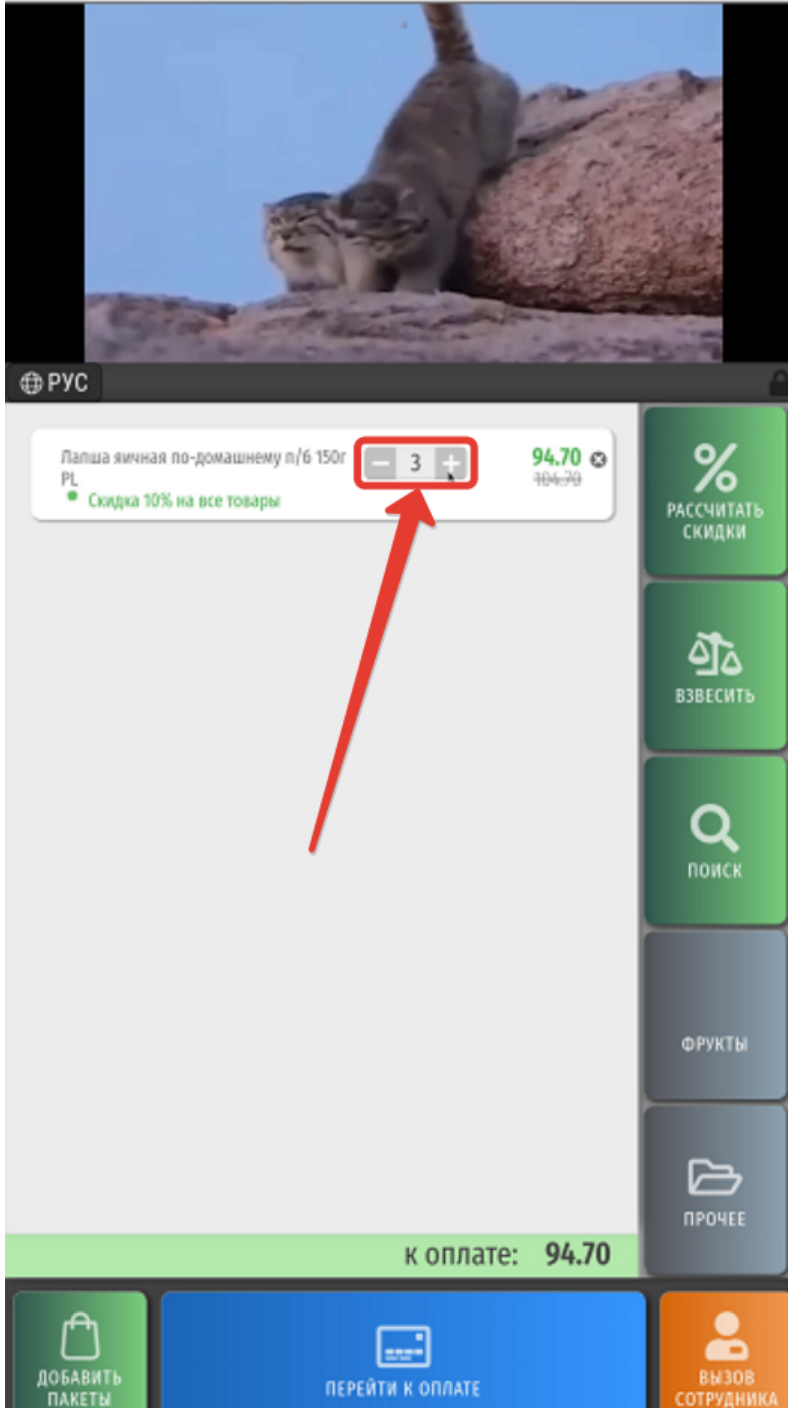

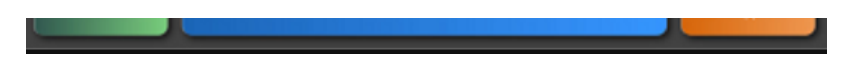

[Отдельной настройкой](https://manual.retail-soft.pro/pages/viewpage.action?pageId=80545438#id-()-other) можно также разрешить менять количество других штучных товаров (добавленных не из пик-листов, а например, сканером):

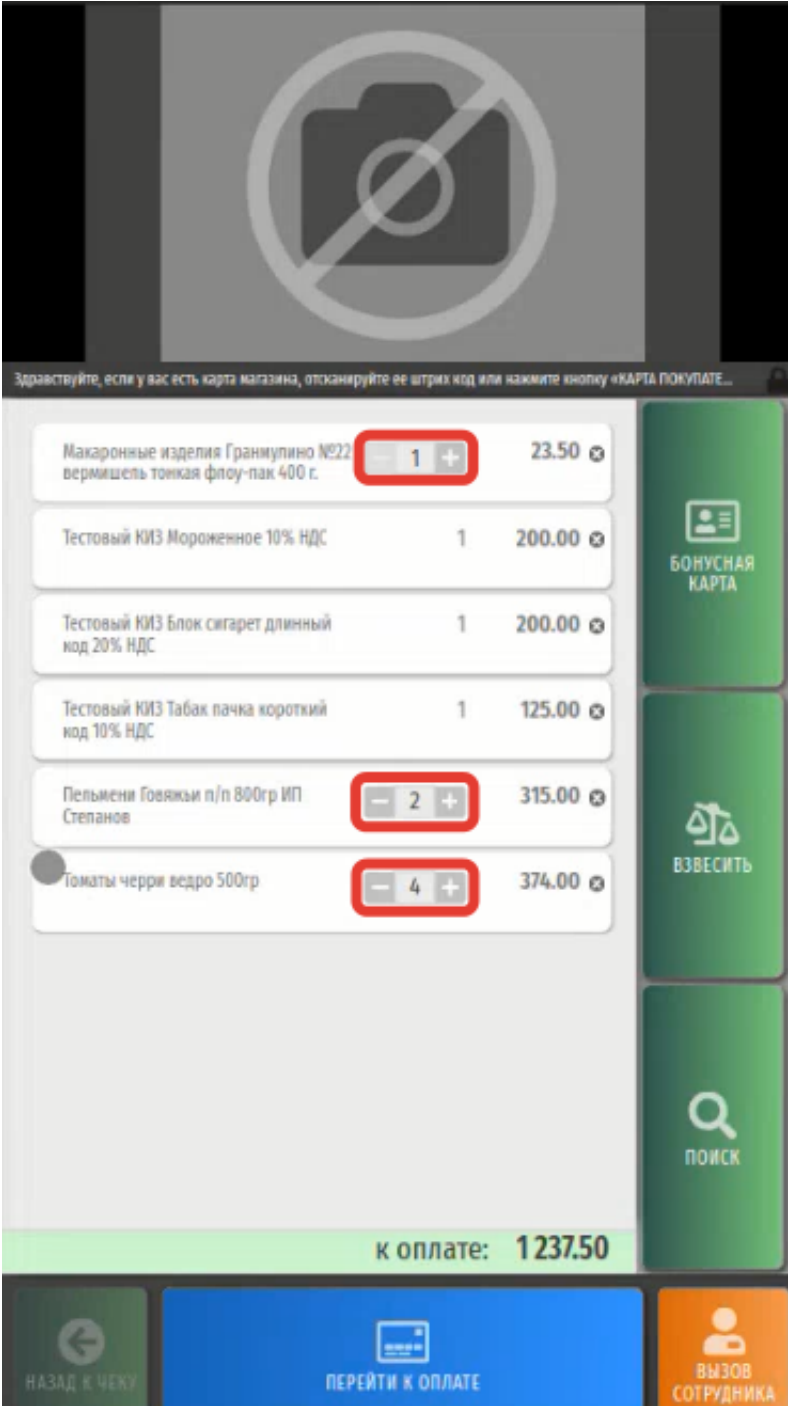

Кроме того, можно выполнить [настройку](https://manual.retail-soft.pro/pages/viewpage.action?pageId=80545438#id-()-ass), согласно которой при попытке уменьшить количество штучной товарной позиции в чеке, к киоску будет автоматически вызываться ассистент:

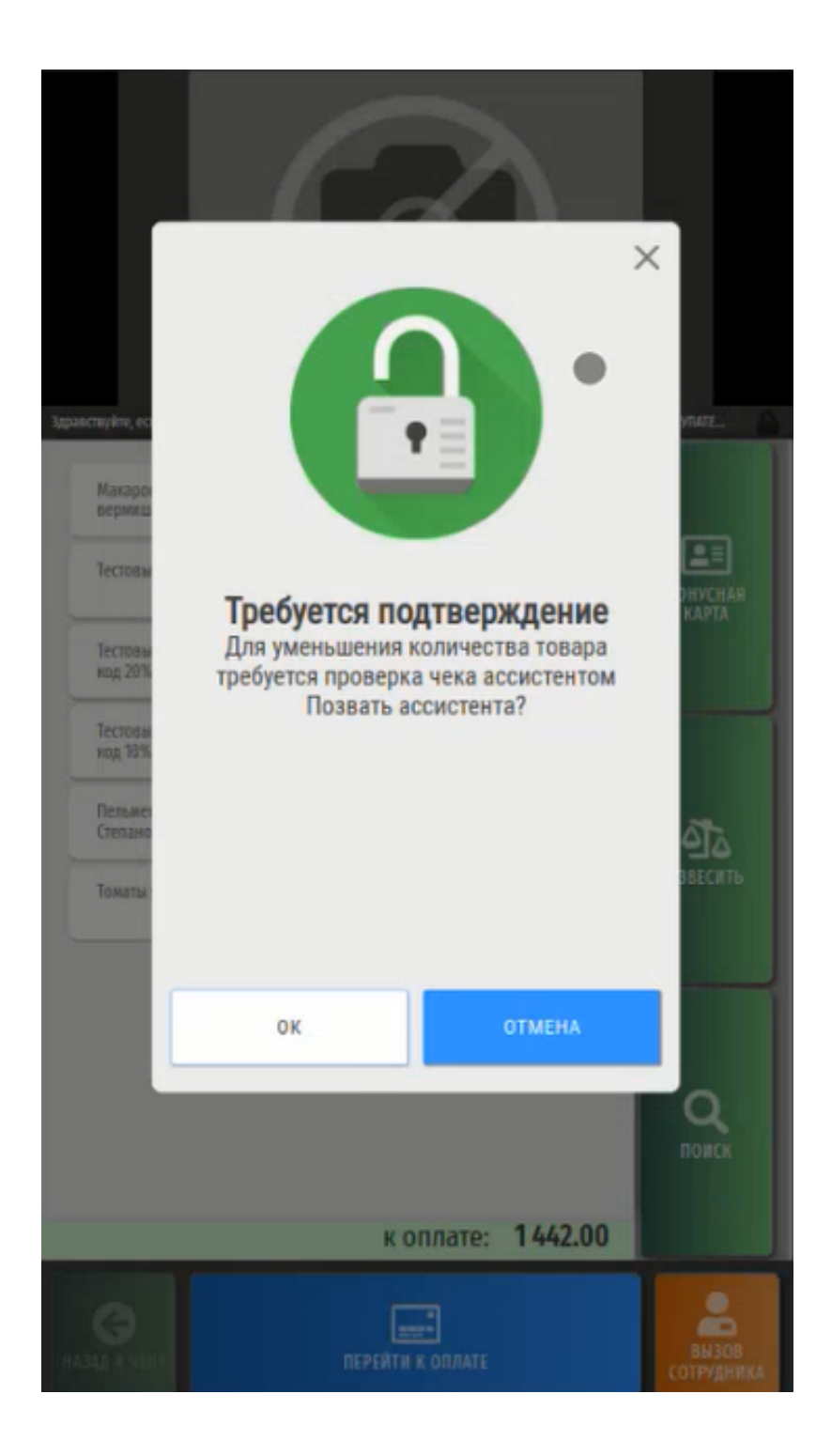

Покупатель должен подтвердить приглашение ассистента, нажав кнопку ОК, если не передумал уменьшать количество товара. После этого, ему останется только дожидаться прихода сотрудника магазина:

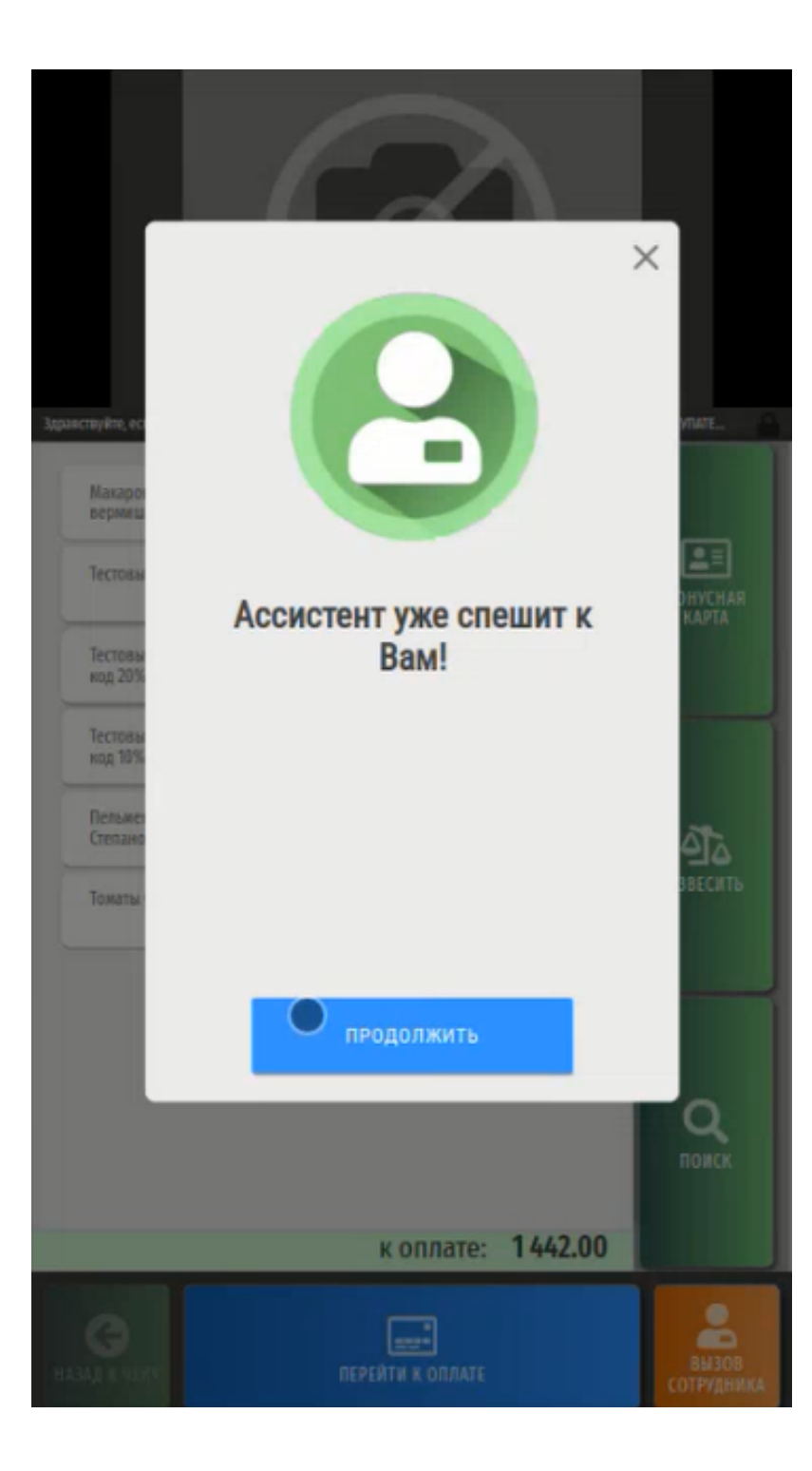

Подоспевший на помощь ассистент нажимает кнопку Продолжить, последовательно вводит свой код и пароль, после чего требуемая товарная позиция уменьшается в количестве.

Чтобы изменить количество товара, нужно воспользоваться кнопками + или -, расположенными по обеим сторонам от изображения количества товара:

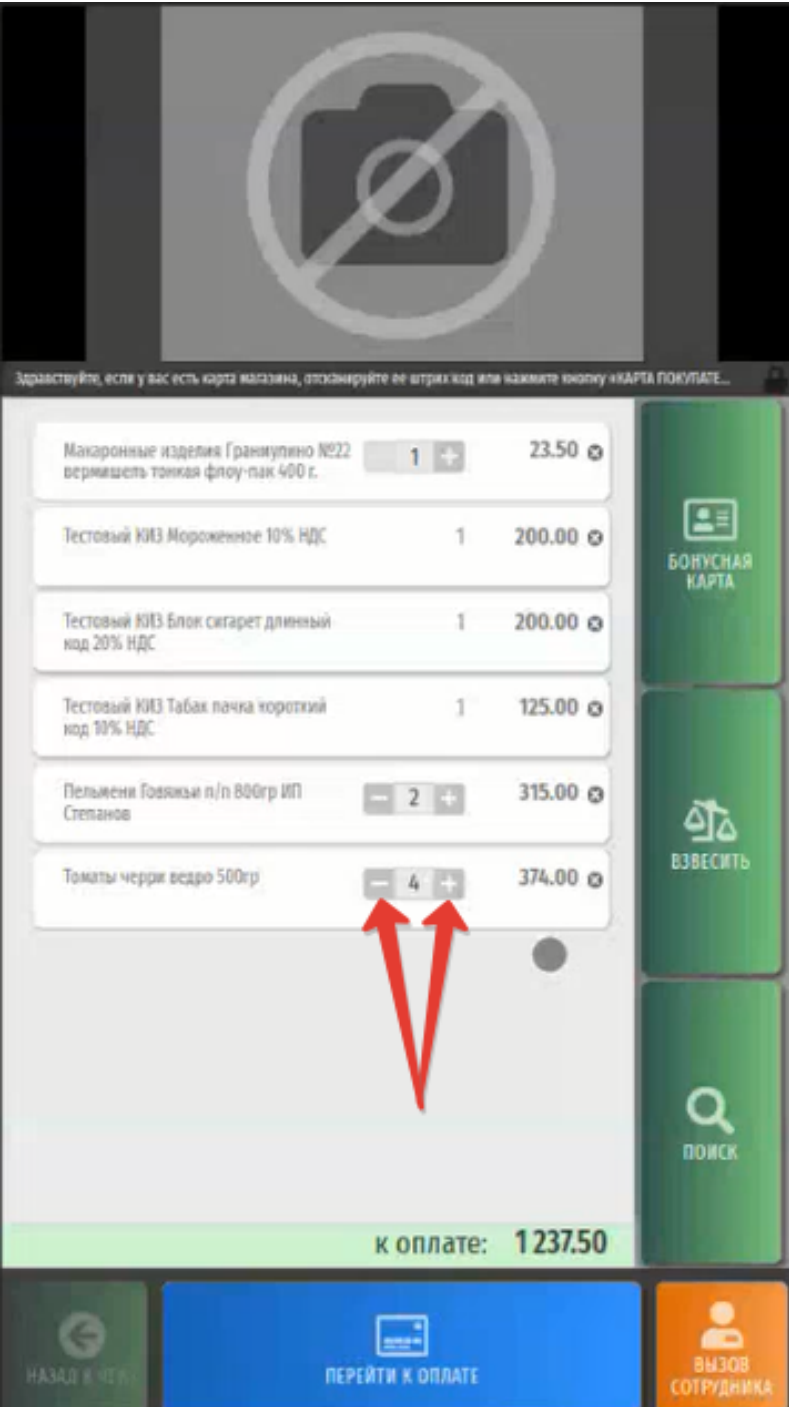

Также можно нажать прямо на изображение количества товара, после чего откроется окно изменения количества для данного товара, где нужно ввести новое количество, а затем нажать кнопку Ввод:

<u> The Common Second Common Second Common Second Common Second Common Second Common Second Common Second Common Second</u>

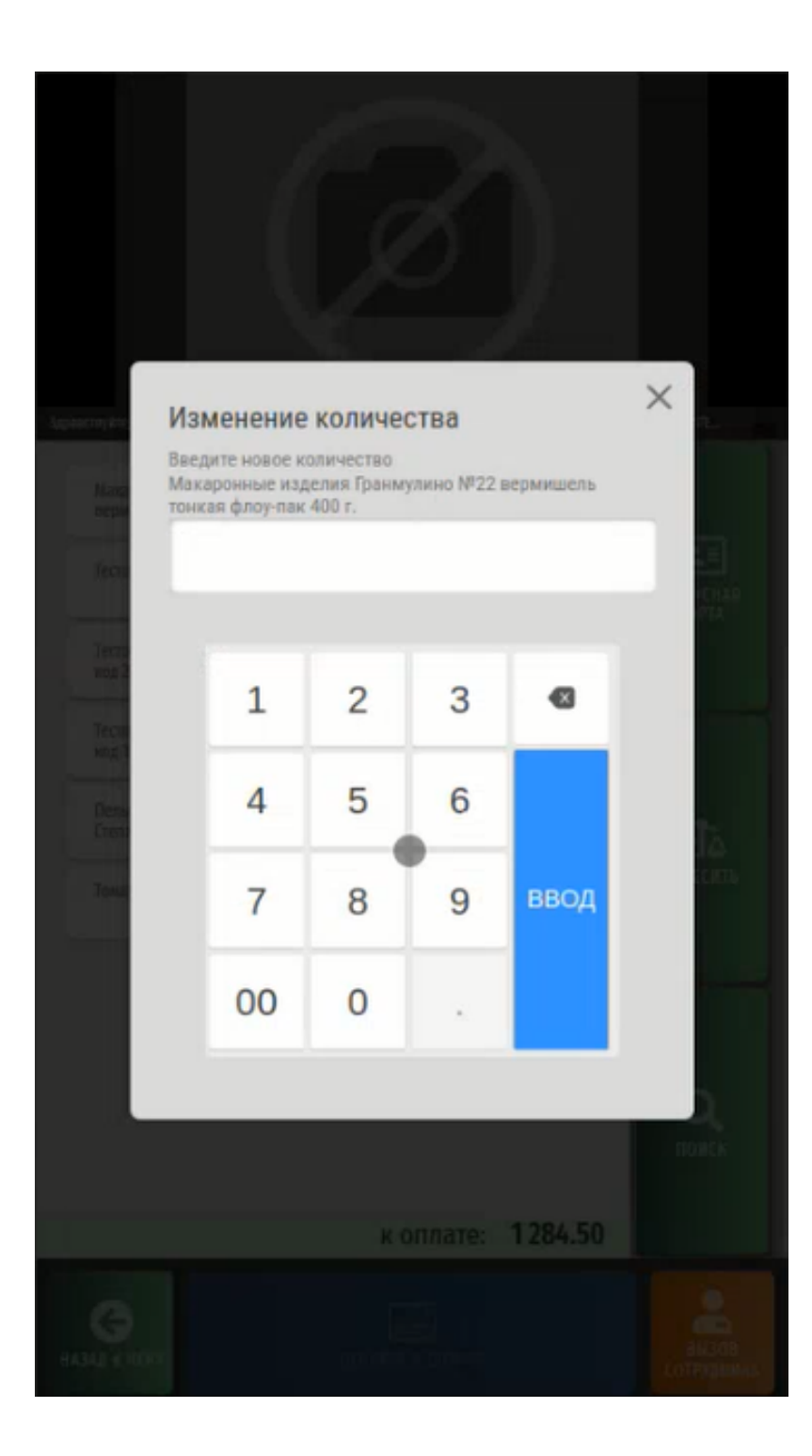

Изменение количества маркированного и алкогольного товара вручную запрещено, даже если он штучный.

ı

Выход из различных разделов интерфейса киоска осуществляется по кнопке Назад:

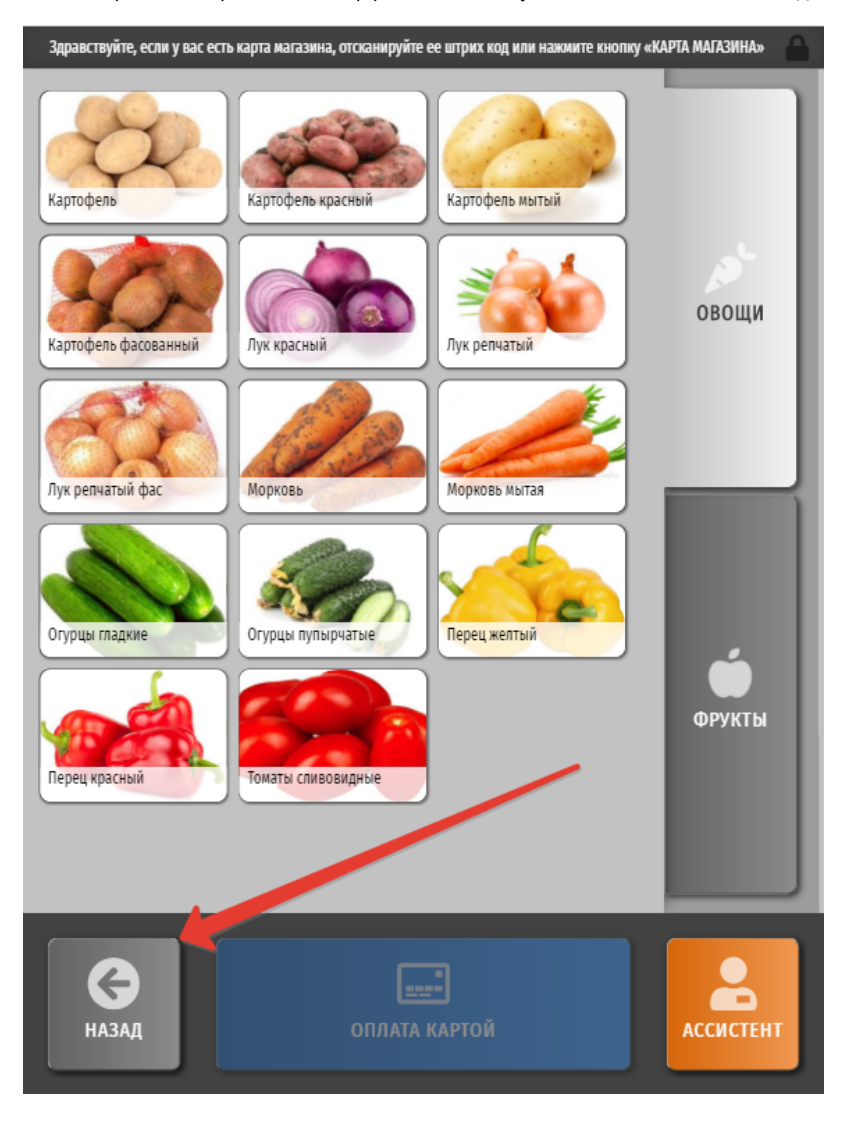

Добавив все необходимые товары в чек, можно переходить к оплате. Оплата через киоск доступна только в безналичной форме и осуществляется по кнопке Оплата картой (или кастомное название):

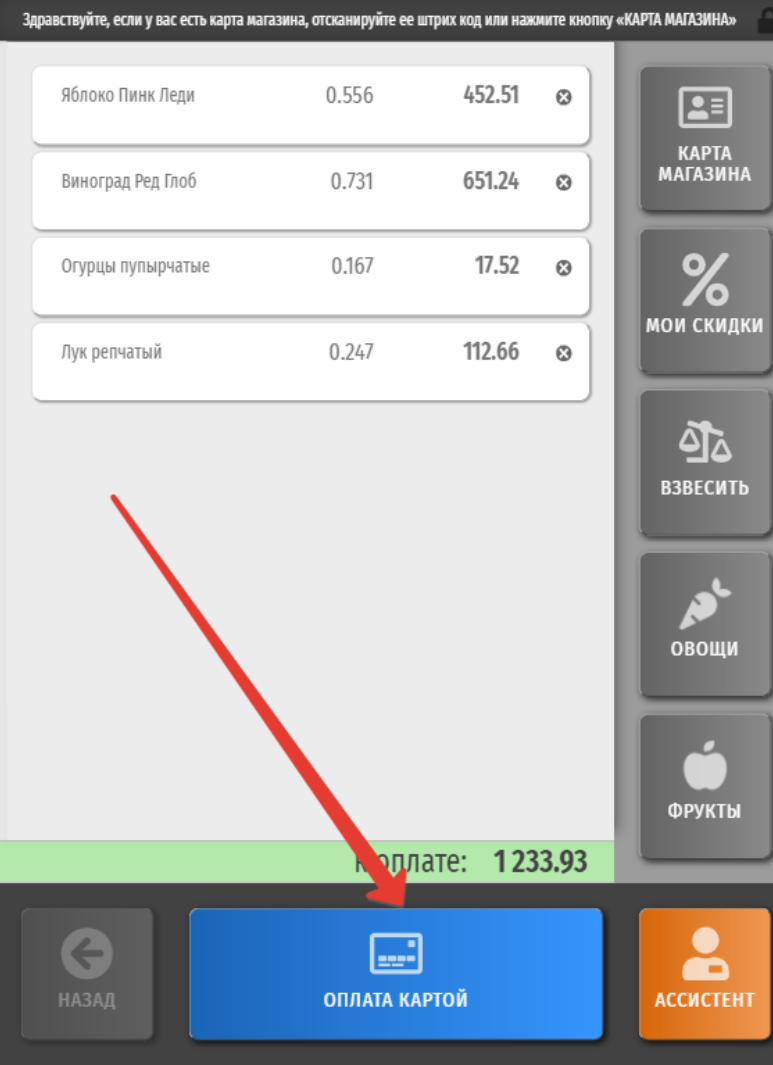

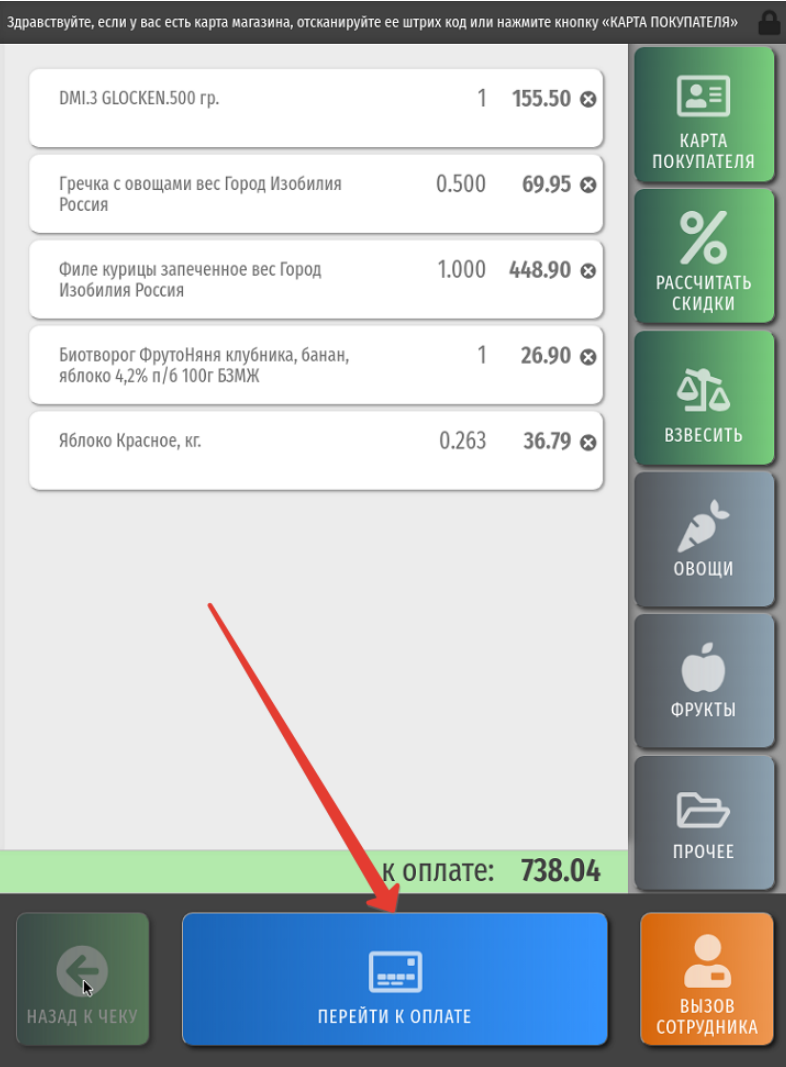

<span id="page-44-0"></span>При нажатии на кнопку **Оплата картой** и при условии, что покупатель не <mark>[добавил в чек пакеты](#page-1-0)</mark> на более ранних этапах, появляется окно выбора количества приобретаемых пакетов для товаров. Выбрать нужное значение можно одним прикосновением к экрану:

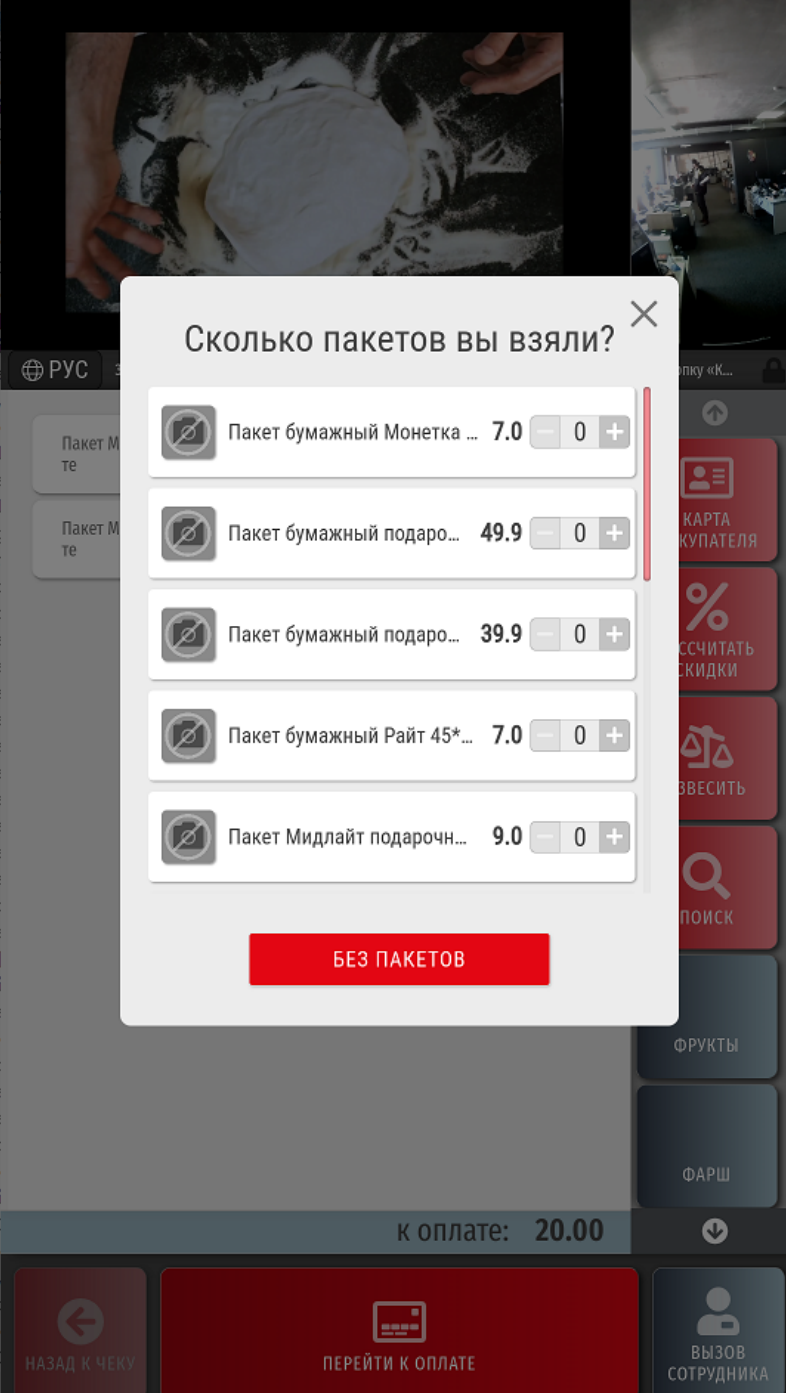

Если в процессе оформления чека покупатель забыл [зарегистрировать в нем свою карту,](https://manual.retail-soft.pro/pages/viewpage.action?pageId=50615135) система напомнит ему об этом перед моментом расчета:

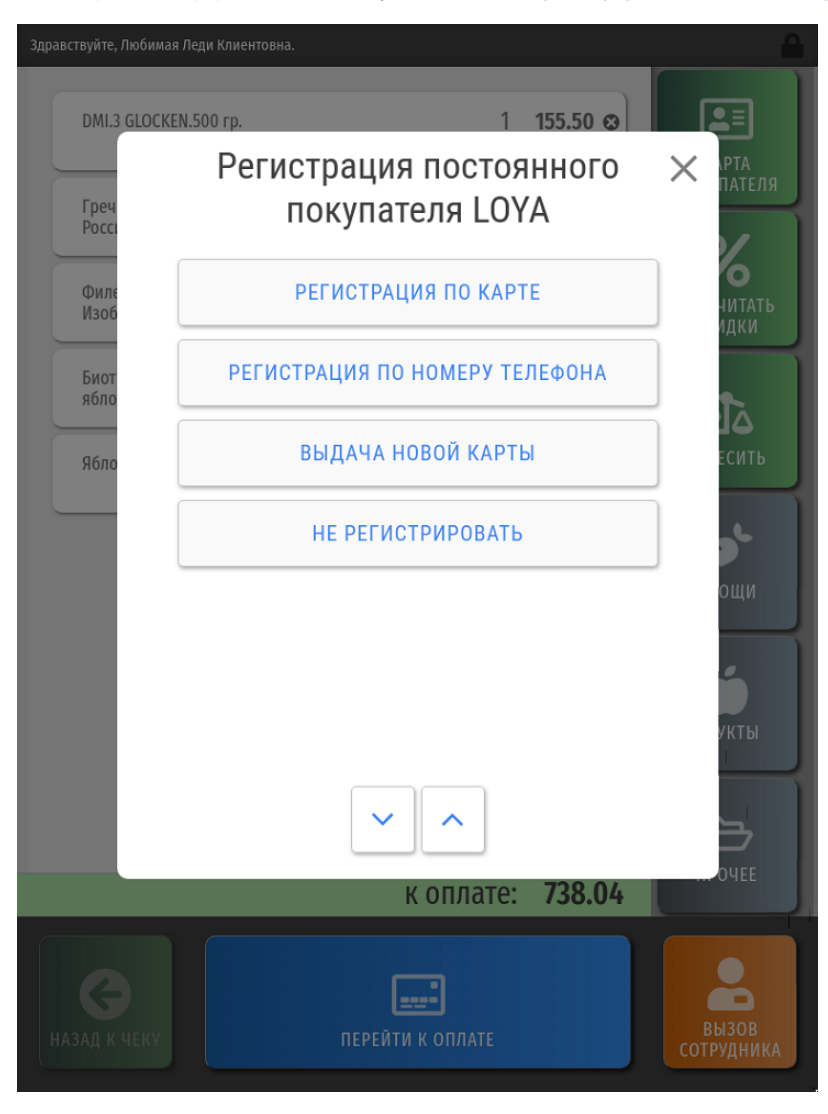

Подробный сценарий регистрации карты в чеке описан [здесь](https://manual.retail-soft.pro/pages/viewpage.action?pageId=50615135).

<span id="page-46-0"></span>После регистрации карты, некоторые системы лояльности могут предлагать покупателю окно с выбором количества бонусов для списания в счет оплаты покупки или с другой информацией маркетингового характера для клиента программы лояльности:

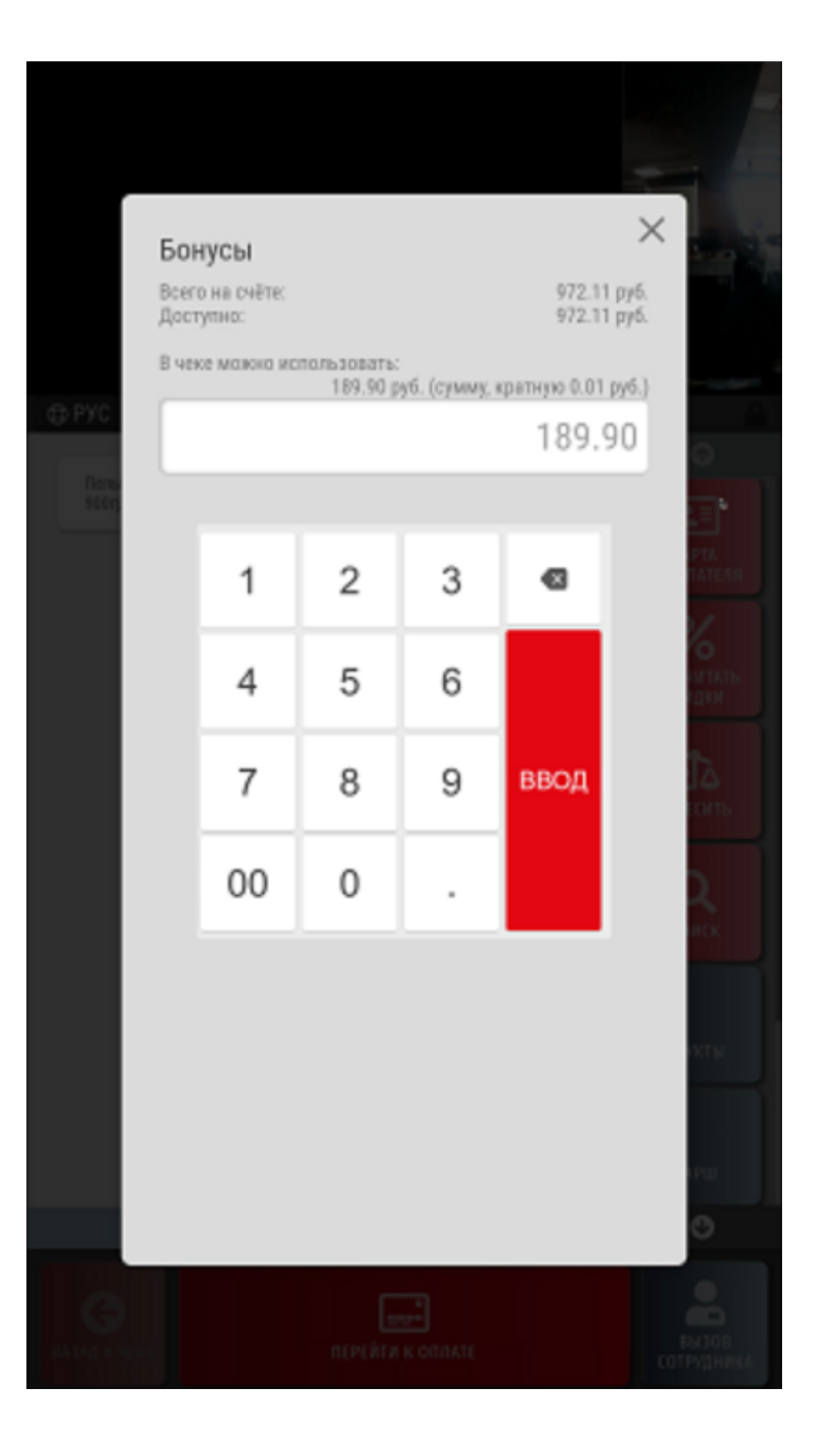

Примечание. В целях противодействия использованию чужих карт лояльности, в конфигурации взаимодействия УКМ 5 и LOYA можно настроить [запрет](https://manual.retail-soft.pro/pages/viewpage.action?pageId=50616140#id-%D0%9F%D0%BE%D0%B4%D0%BA%D0%BB%D1%8E%D1%87%D0%B5%D0%BD%D0%B8%D0%B5%D0%A1%D1%83%D0%BF%D0%B5%D1%80%D0%9C%D0%B0%D0%B3Loya-nobonuswind) на списание бонусов LOYA при регистрации покупателя в чеке по номеру телефона. Такой запрет будет срабатывать как на обыкновенных кассах, так и на киосках и [КСО](https://manual.retail-soft.pro/pages/viewpage.action?pageId=69534272). При нем, в окне регистрации УПЛ по номеру телефона появится предупреждение о том, что воспользоваться бонусными баллами клиент сможет, только отсканировав карту лояльности:

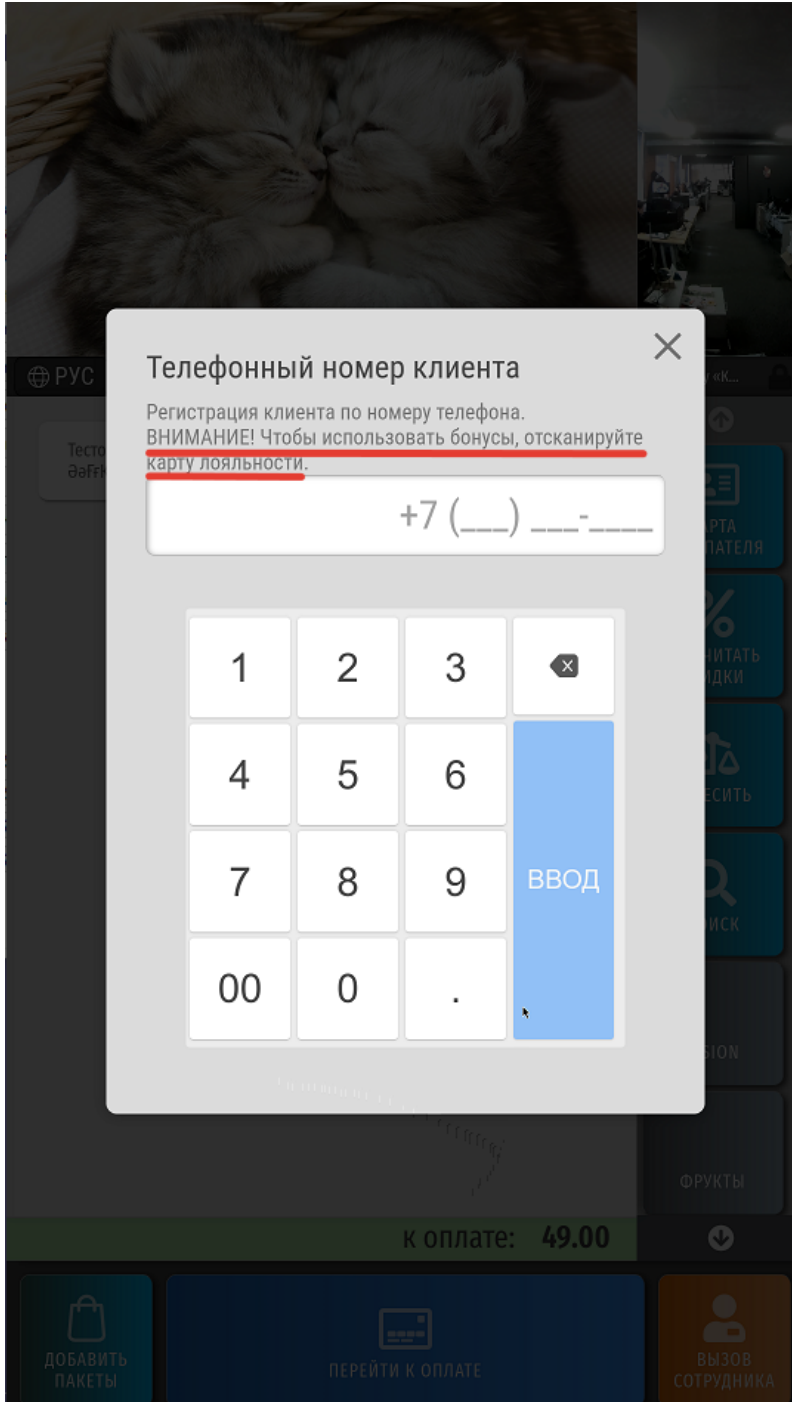

Если карта так и не будет отсканирована, то на подытоге <mark>[окно списания бонусов](#page-46-0)</mark> не появится. Если же карта будет отсканирована в процессе дальнейшей работы над чеком, то окно списания бонусов появится в штатном режиме после подытога, и баллы можно будет списать.

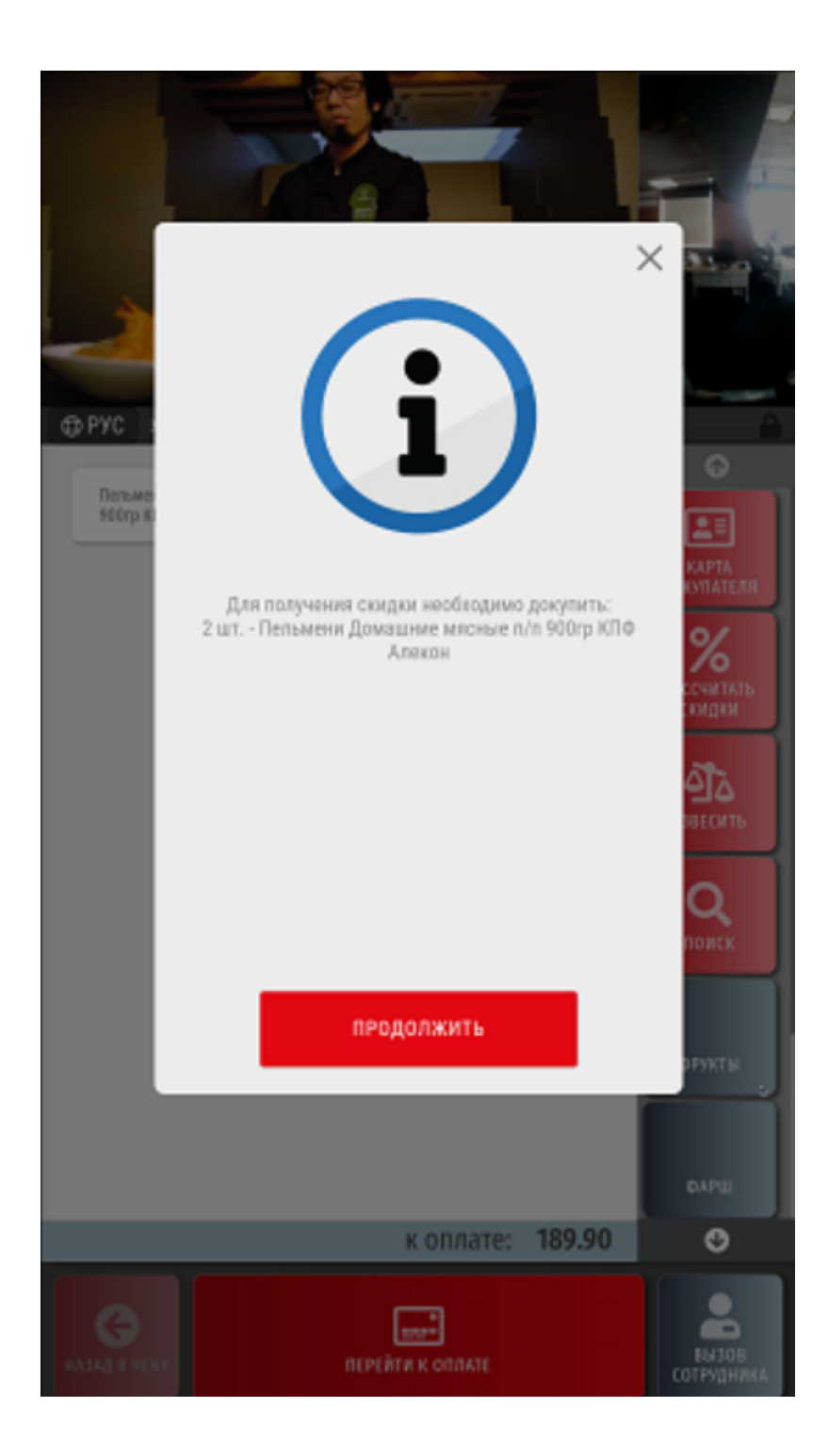

С более подробными сценариями использования купонов и бонусных баллов LOYA можно ознакомиться в [соответствующей статье.](https://manual.retail-soft.pro/pages/viewpage.action?pageId=50615135)

По окончании работы с картой покупателя или отказа от ее регистрации в чеке, клиент увидит итоговую сумму чека, сумму скидок, а также сумму, подлежащую оплате. Ознакомившись с данной информацией, нужно выбрать одно из доступных средств оплаты (например, нажать кнопку **Оплата картой** (или кастомное название)):

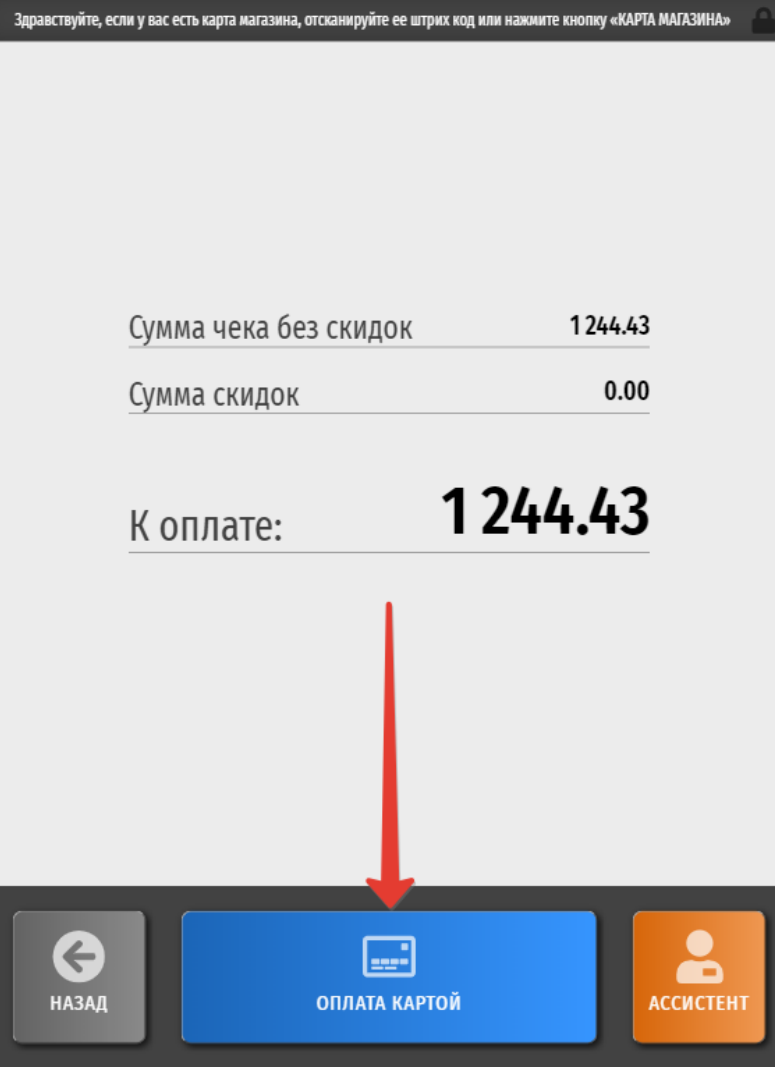

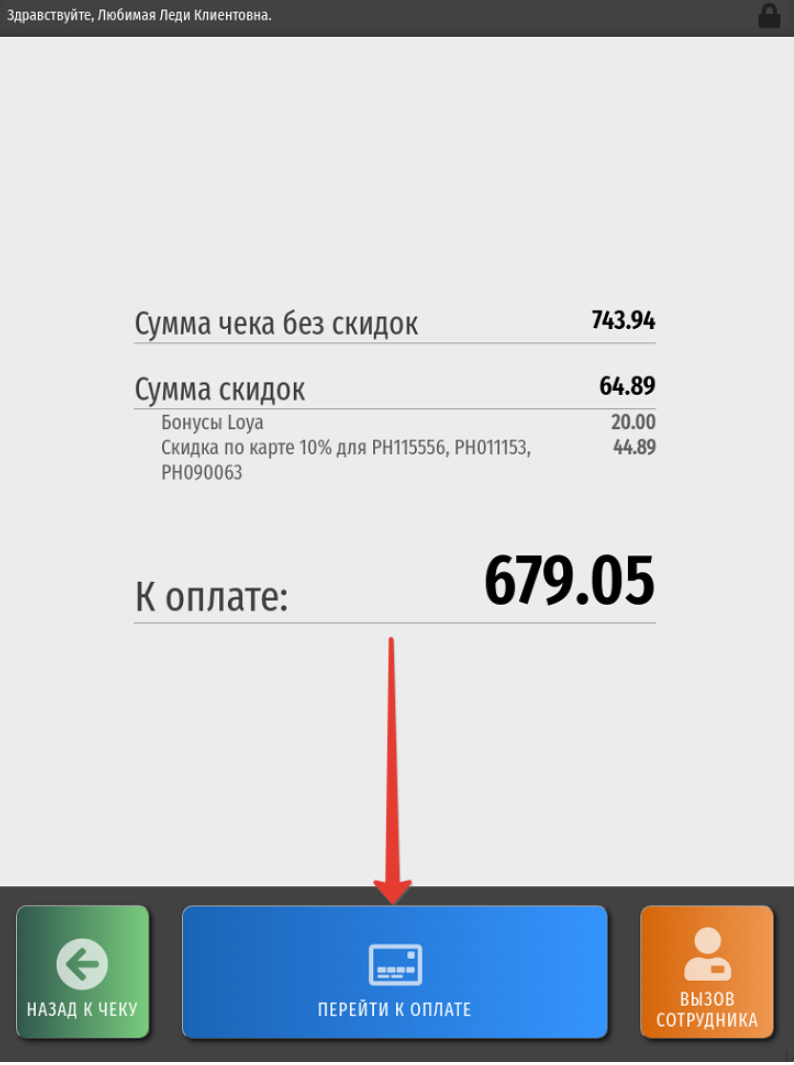

Примечание. Если в магазине чаще всего используется какое-то определенное средство оплаты (например, банковская карта), то, выполнив небольшую [настройку,](https://manual.retail-soft.pro/pages/viewpage.action?pageId=50616125#id-%D0%9D%D0%B0%D1%81%D1%82%D1%80%D0%BE%D0%B9%D0%BA%D0%B0%D1%81%D1%80%D0%B5%D0%B4%D1%81%D1%82%D0%B2%D0%BE%D0%BF%D0%BB%D0%B0%D1%82%D1%8B-autorun) можно автоматически запускать расчет этим средством на кассах и киосках, минуя этап выбора средства оплаты вручную. Это не помешает всем желающим воспользоваться любым другим платежным средством – из окна авто-оплаты можно легко выйти обратно на страницу ручного выбора способа платежа. Кроме того, с помощью автоматического перехода к определенному средству оплаты, можно стимулировать его использование, например, поощрять покупателей на кассах самообслуживания и киосках чаще платить по QR.

Если покупатель по каким-либо причинам изменил решение оплачивать чек, его можно [отменить](https://manual.retail-soft.pro/pages/viewpage.action?pageId=50615127#id--cancel), вызвав для этого сотрудника магазина. Для этого необходимо нажать кнопку Ассистент (или кастомное название), после чего на светосигнальной колонне загорится красный индикатор и погаснет только после того, как подойдет и зарегистрируется в системе кассир (ассистент), либо покупатель отменит запрос на вызов ассистента:

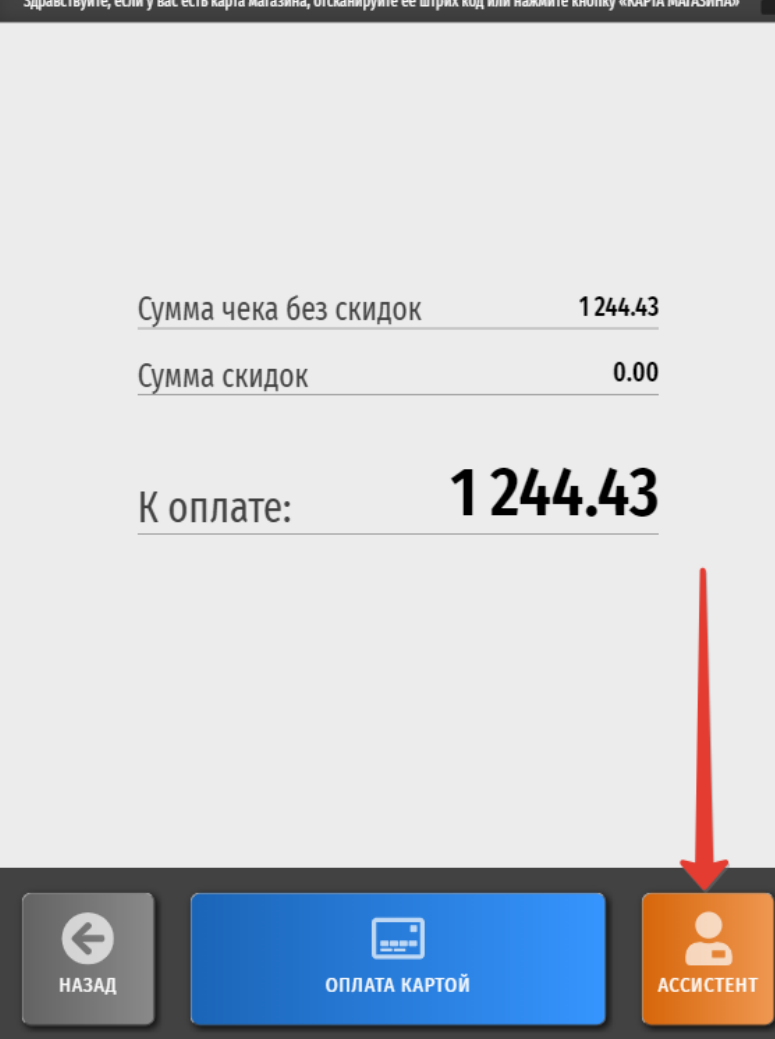

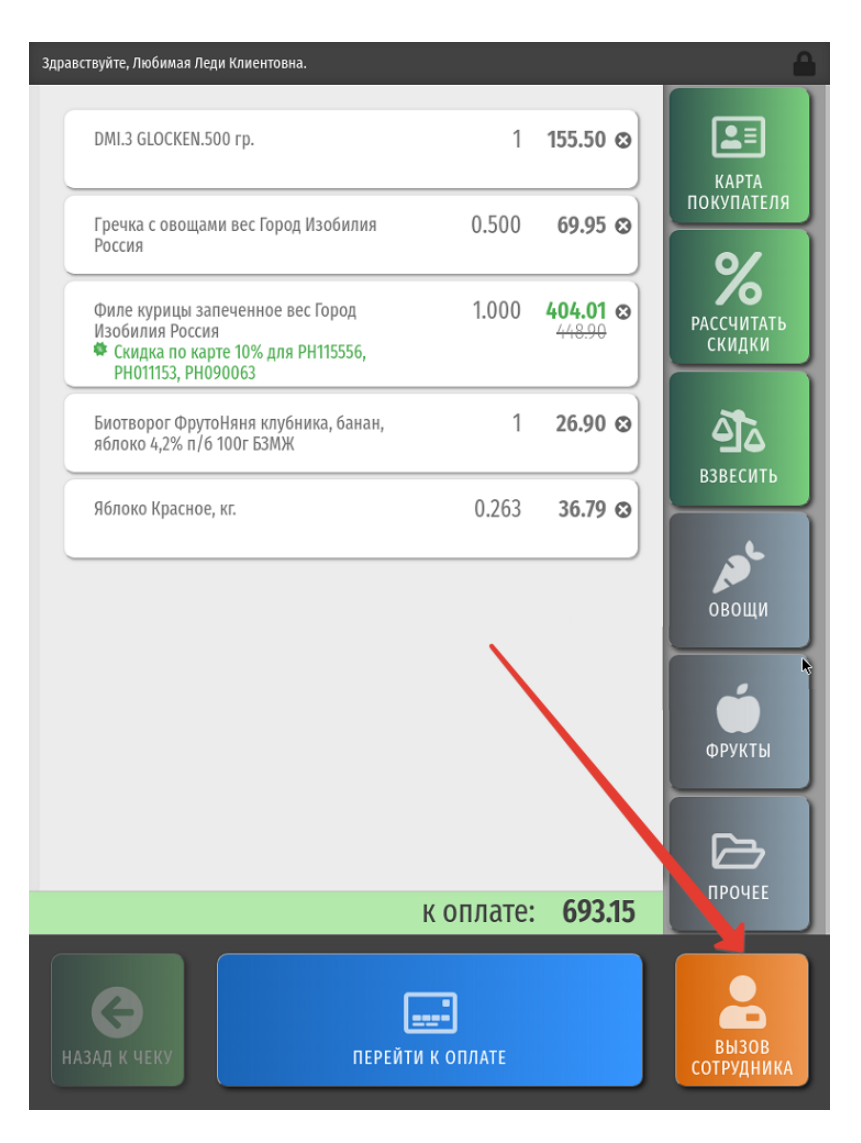

Отмена чека также может происходить автоматически, если на экране киоска остается незавершенный чек и никаких действий с ним не производится в течение установленного временного тайм-аута. Сначала киоск предложит продолжить работу с чеком:

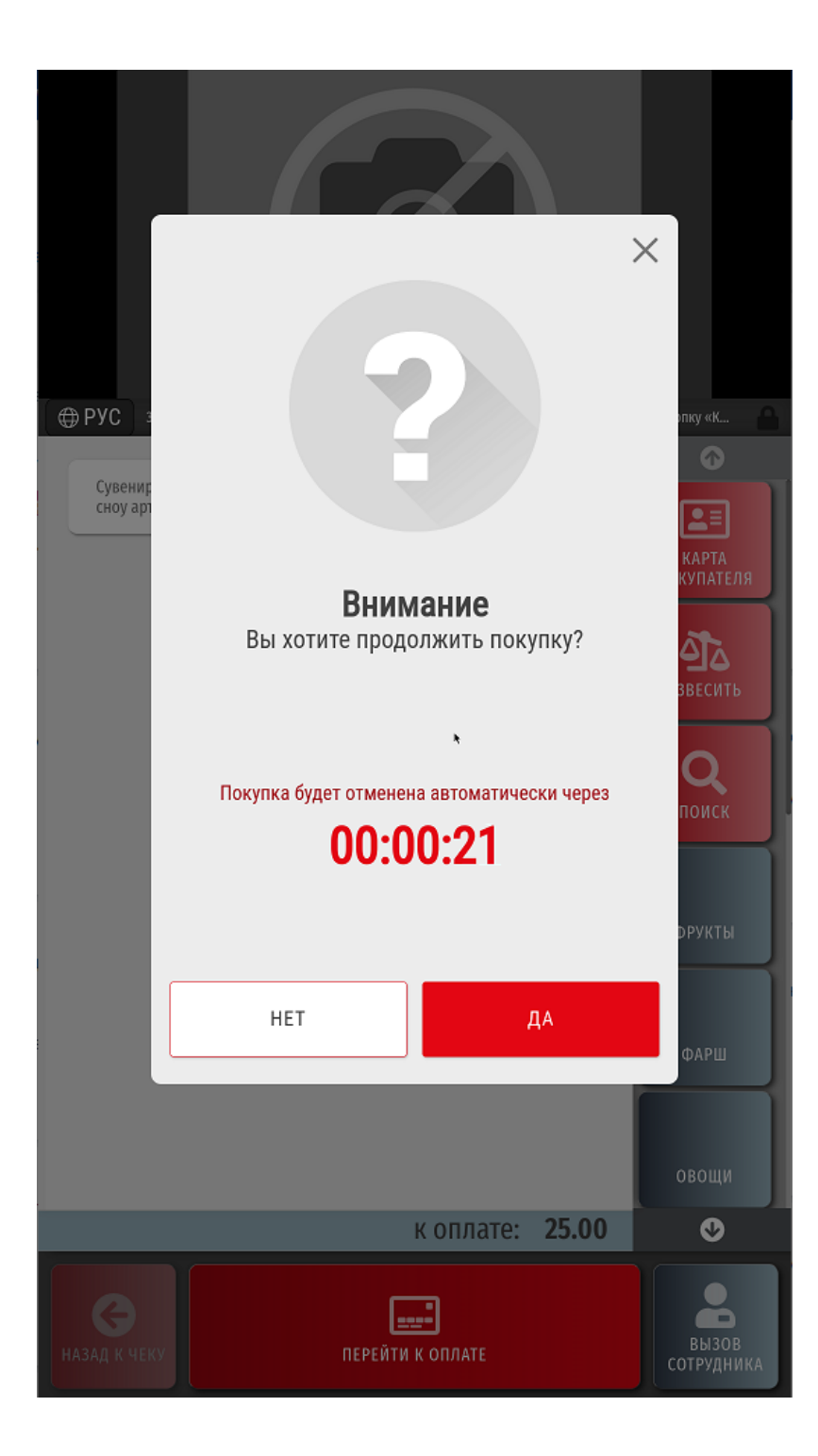

При выборе опции Нет или при отсутствии каких-либо действий в течение указанного в настройках времени, текущий чек автоматически аннулируется. Данный функционал является опциональным и требует дополнительной настройки.

Примечание. Автоматическая отмена чека не сработает, если в нем присутствует алкогольная или табачная продукция, требующая подтверждения возраста. Потребуется подтверждение прав сотрудником магазина.

После нажатия кнопки Оплата картой происходит переключение системы на работу с платежным терминалом, с помощью которого покупатель оплачивает чек:

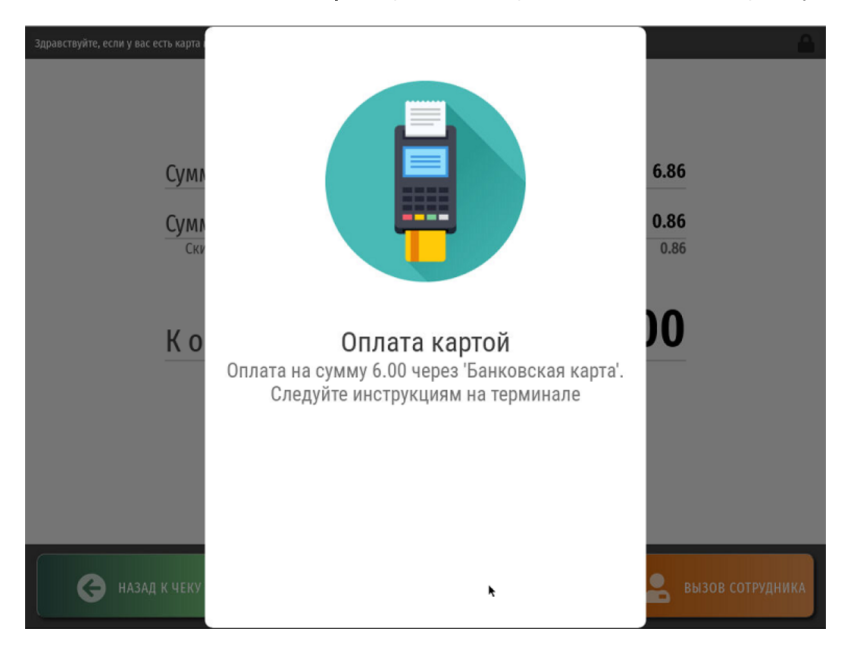

Если в ходе работы с терминалом возникает ошибка или покупатель нажимает на кнопку отмены дальнейших действий на самом терминале, то работа с платежным терминалом приостанавливается, и покупатель может продолжить оформлять чек или попытаться еще раз оплатить его, либо нажать на кнопку Ассистент, чтобы вызвать сотрудника магазина, который поможет ему отменить чек.

Если оплата через терминал прошла успешно, ККТ киоска распечатывает чек покупки:

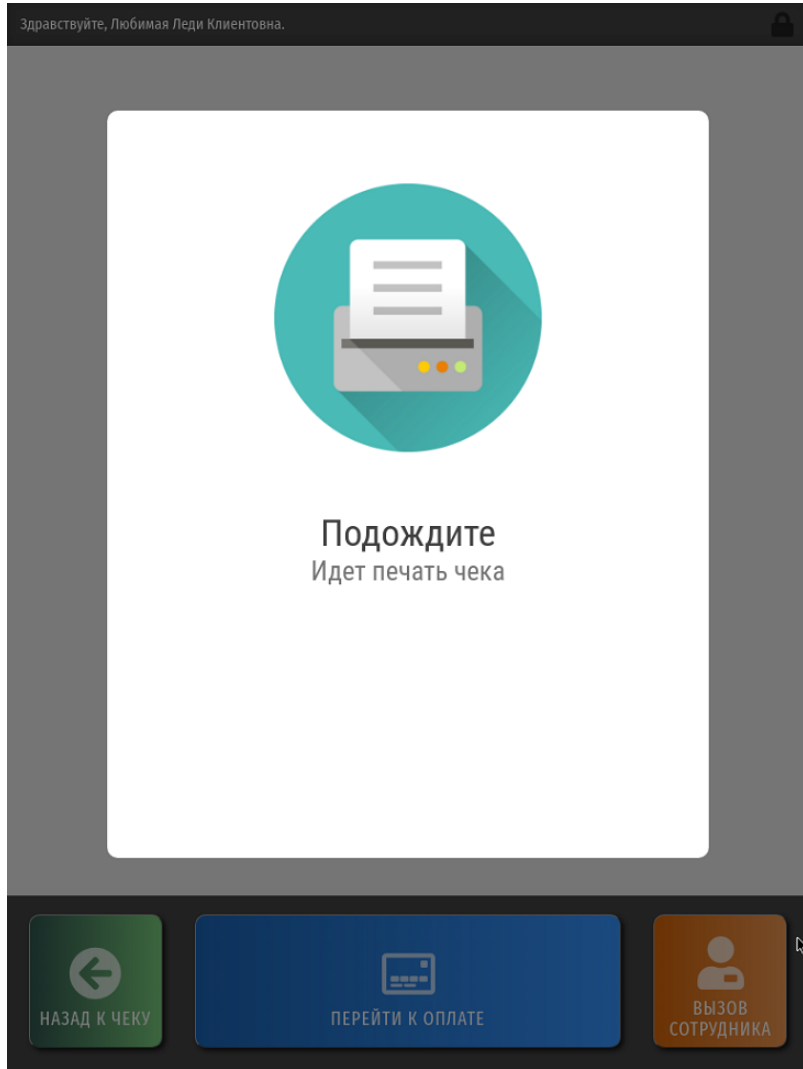

После этого на экране киоска появляется следующее сообщение:

## Спасибо за покупку!

...ждем Вас снова;)

Спустя несколько секунд, киоск переходит в [режим ожидания.](https://manual.retail-soft.pro/pages/viewpage.action?pageId=50615139#id-5(1.0)()-wait)

В некоторых случаях, когда на киоске установлен режим возможного [отказа от бумажного чека,](https://manual.retail-soft.pro/pages/viewpage.action?pageId=52174082) вместо автоматической печати чека на экране появляется окно выбора действия с чеком. В зависимости от выполненных настроек данного режима, окно может содержать различные опции, например:

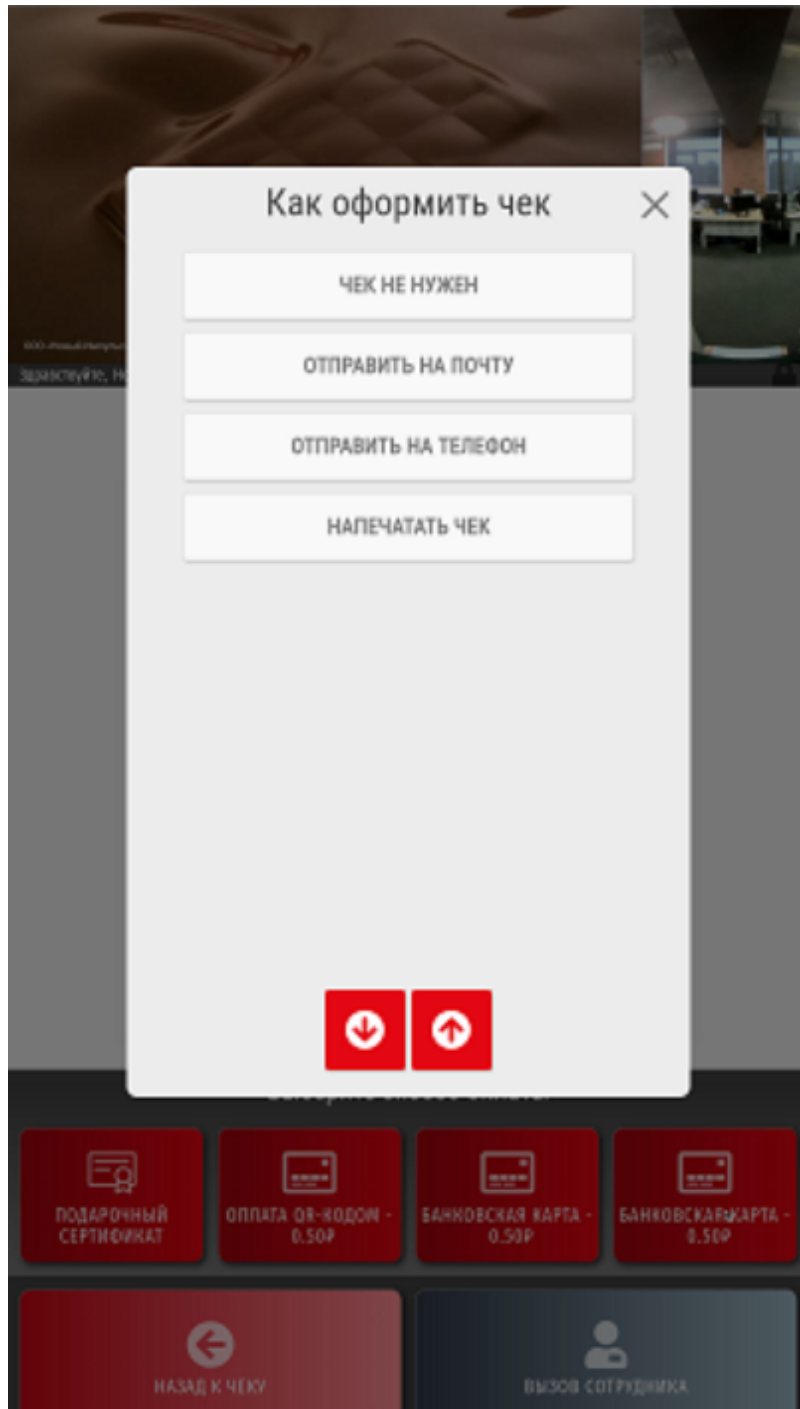

Выбрав нужную опцию, покупатель может либо получить электронный чек на свой email-адрес или в SMS на телефон, либо разрешить стандартную печать бумажного чека. Выбор опции Отправить на почту или Отправить на телефон подразумевает ввод адреса email или номера телефона:

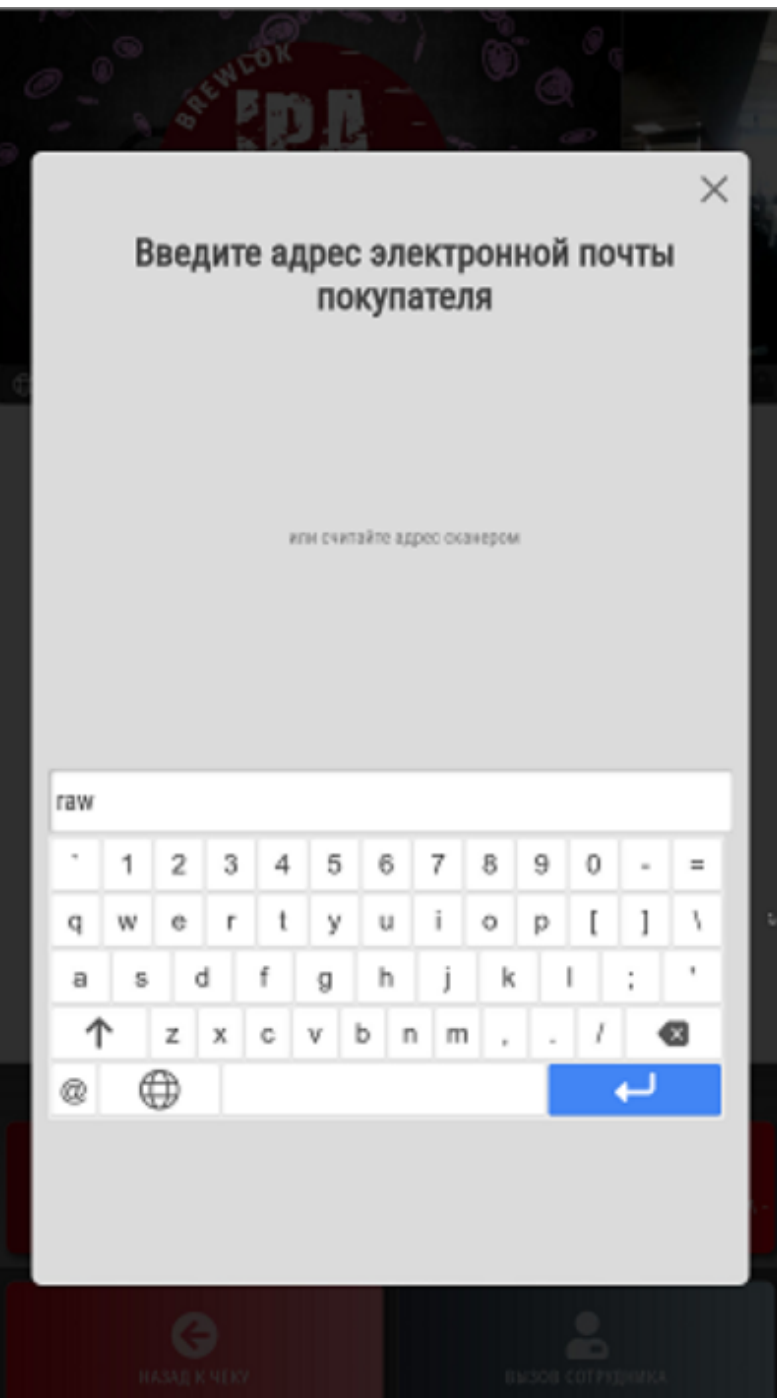

После отправки электронного чека, окно завершения покупки будет содержать уведомление об отправке чека:

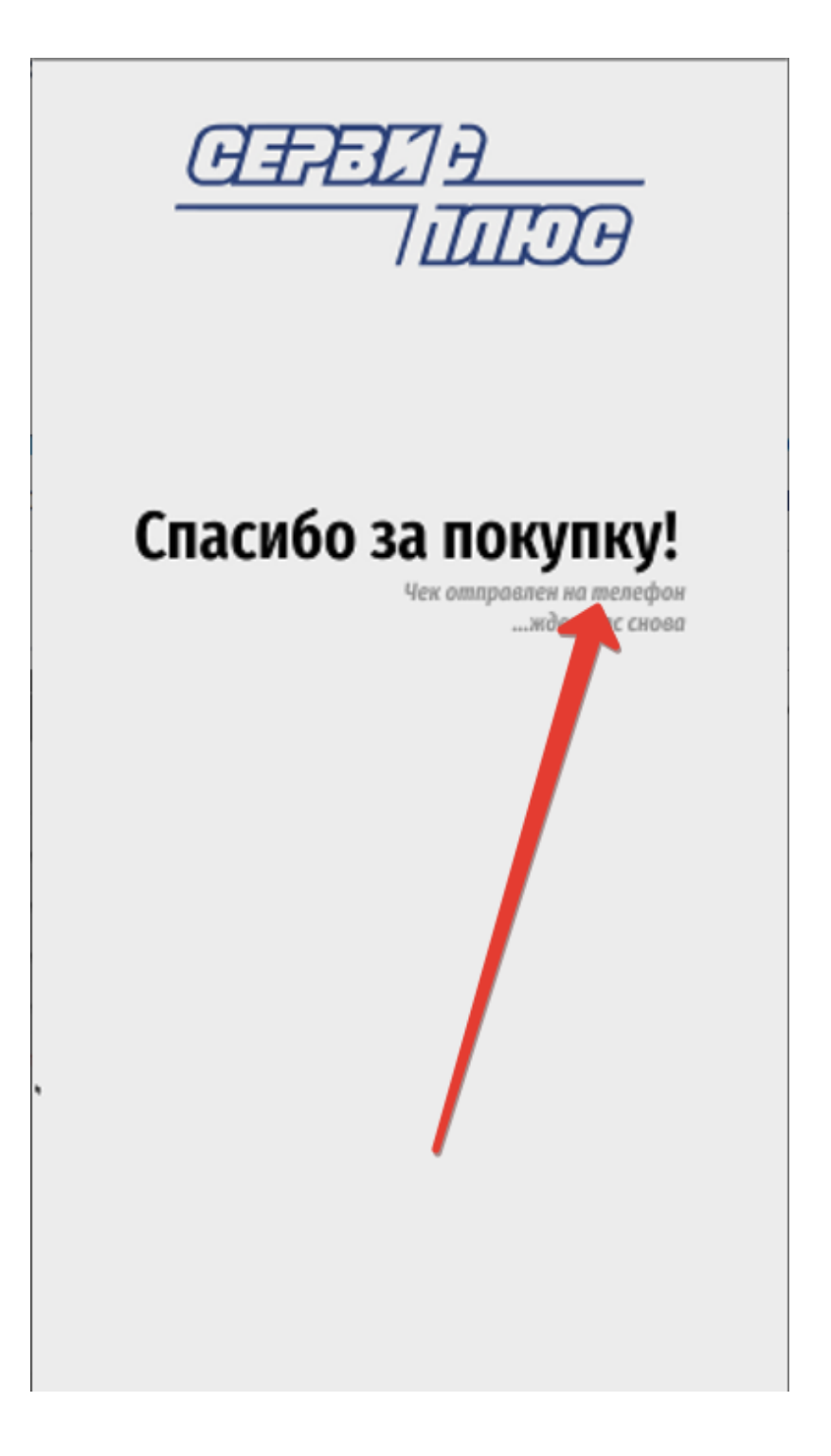

Спустя несколько секунд, киоск переходит в [режим ожидания.](https://manual.retail-soft.pro/pages/viewpage.action?pageId=50615139#id-5(1.0)()-wait)

 $\mathbb{L}$ 

 $\sim$